**BEDIENUNGSANLEITUNG DES PSxx4 PROGRAMMIER- UND PROGRAMMARCHIVIERUNGSKITS FÜR DIE STROMQUELLEN** PS 164 - PS 204 - PS 254 - PS 254-2

 $\epsilon$ 

計

ī,

 $\begin{bmatrix} 1 & 1 \\ 1 & 1 \\ 1 & 1 \end{bmatrix}$ 

ir 1

 $8 - 1$ 

έĵ

Đ.

53  $\mu$  ).

ïΤ  $12.8$ 

 $+2$ d. I

 $\mathbb{C}^n$ 453

I S

 $\frac{1}{2}$ e ca

ć.

 $\sim$   $\rightarrow$ 

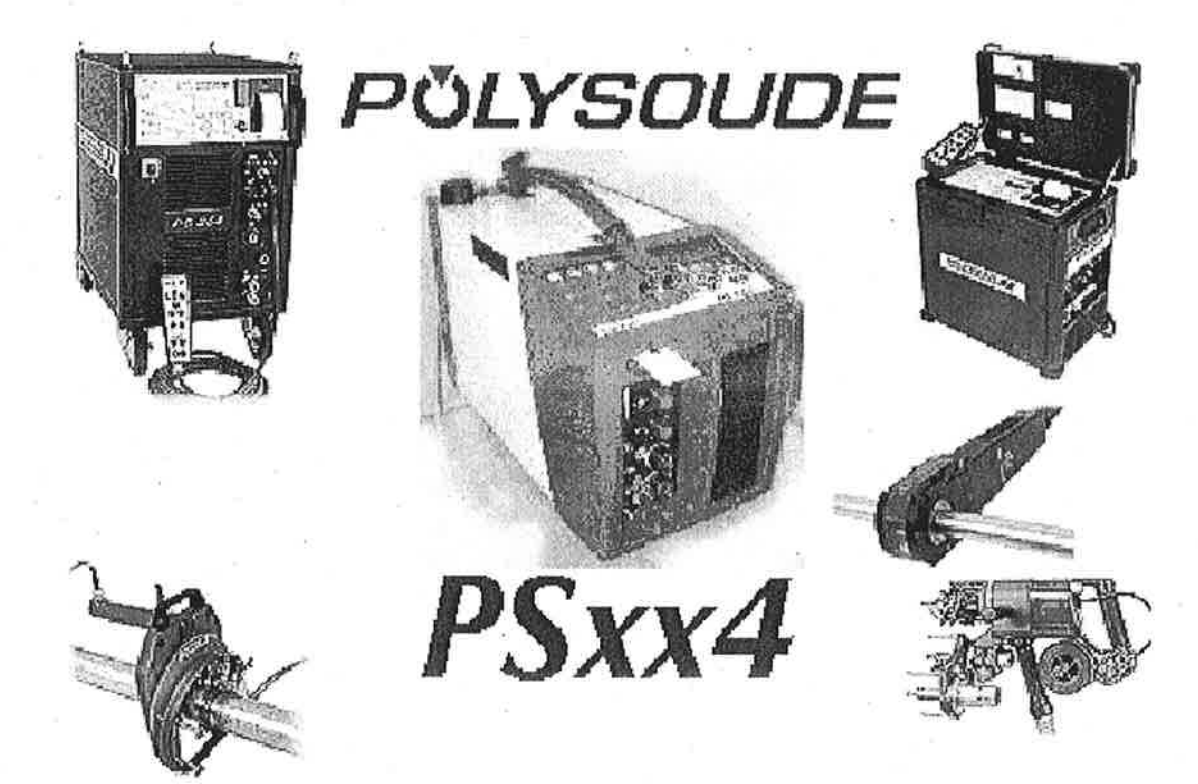

Dieses Dokument ist Eigentum von POLYSOUDE. Jede Verwendung durch einen Dritten oder Übergabe an einen Dritten sind ausdrücklich verboten, außer bei schriftlicher<br>Einverständniserklärung durch Einverständniserklärung POLYSOUDE.

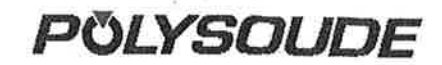

### Inhaltsverzeichnis

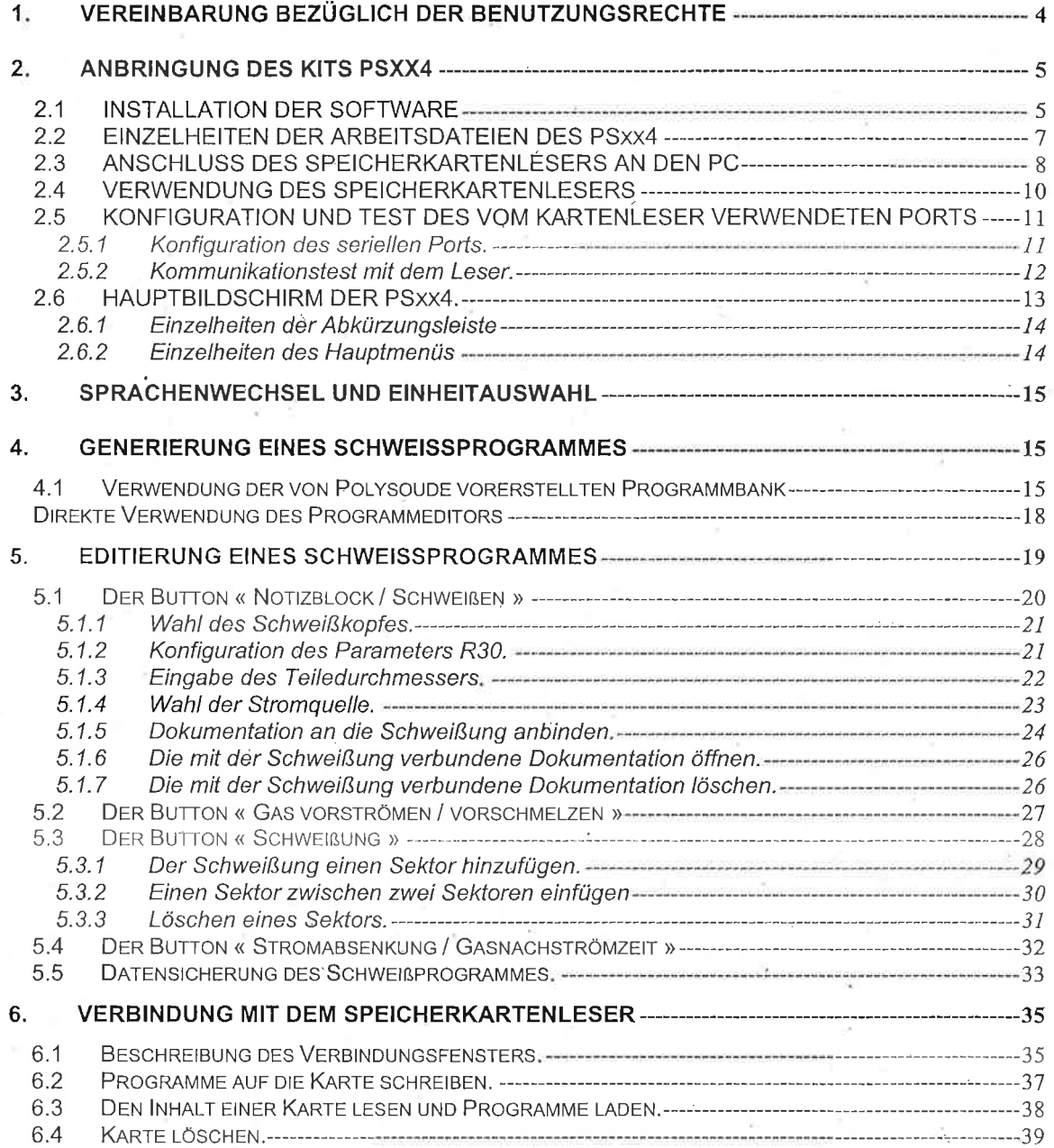

 $\frac{1}{\sinh\left(\frac{1}{2}\right)}$ 

 $\begin{array}{c} \overline{1} & \overline{1} & \overline{1} \\ \overline{1} & \overline{1} & \overline{1} \\ \overline{1} & \overline{1} & \overline{1} \\ \overline{1} & \overline{1} & \overline{1} \\ \overline{1} & \overline{1} & \overline{1} \\ \overline{1} & \overline{1} & \overline{1} \\ \overline{1} & \overline{1} & \overline{1} \\ \overline{1} & \overline{1} & \overline{1} \\ \overline{1} & \overline{1} & \overline{1} \\ \overline{1} & \overline{1} & \overline{1} \\ \overline$ 

 $\mathbb{T}$ 

 $\mathbb{F}$  $\epsilon$ 

甲 U)

 $\frac{\pi}{2}$ ic à

 $\sigma$   $\gamma$  $\frac{1}{2}$ 

 $\mathbb{Z}^{\frac{1}{2}}$ 

b.

ĩ)

 $\frac{1}{2}$ 

E.

 $\overline{3}$ 

## POLYSOUDE

f'¡

fì

tì

ì

1¡

### 1. VEREINBARUNG BEZÜGLICH DER BENUTZUNGSRECHTE

Lesen Sie aufmerksam untenstehendes, bevor Sìe dieses Programm benutzen.

Diese Vereinbarung betrift die Verwendung der Polysoude-Software PSxx4, welche sich in dieser Verpackung befindet, wie auch die damit verbundenen Bedienungsanleitungen, Disketten, Programme und Dokumentationen. WENN SIE DIESE SOFTWARE VERWENDEN, ERKLÄREN SIE SICH DAMIT EINVERSTANDEN, SICH DEN BEDINGUNGEN DIESER VEREINBARUNG ZU UNTERZIEHEN. FALLS SIE DIE BEDINGUNGEN DIESER VEREINBARUNG NICHT AKZEPTIEREN SOLLTEN, BRINGEN SIE SO SCHNELL WIE MÖGLICH DEN UNVERSEHRTEN KARTON DORTHIN ZURÜCK, WO SIE IHN GEKAUFT HABEN, UM EINE VoLLSTANDIGE RÜCKZAHLUNG ZU ERHALTEN.

1. Lizenzabtretung. Die vorliegende Vereinbarung ermöglicht lhnen die Verwendung einer Kopie der Software, wobei die Benutzungsrechte ein einziges Exemplar des Produktes betreffen. Die Software ist in einem Computer in Betrieb, wenn sie vorübergehend in den Arbeitsspeicher (RAM) oder in den Festspeicher (zum Beispiel auf der Festplatte oder auf einem anderen Datenträger) dieses Computers installiert wird. Sie können diese Software nur im Netz betreiben, wenn Sie eine Kopie für jeden Benutzer erworben haben.

2. Urheberechte und Einschränkungen. Die Software ist Eigentum von Polysoude und ist durch die in Frankreich und in Europa anwendbaren Urhebergesetze sowie durch die Bestimmungen der internationalen Abkommen geschützt. Polysoude behält alle nicht ausdrücklich genehmigten Rechte. So müssen sie die Software wie alle anderen durch Urheberrechte geschützten Produkte behandeln, rnit der Ausnahme, daß Sie entweder eine Sicherheitskopie der Software oder eine für das Archiv bestimmte Kopie anfertigen können. Sie können die Software weder vermieten noch leasen ; sie können jedoch lhre Rechte gemäß dieser Vereinbarung in definitiver Weise abtreten, wenn Sie die durch diese Vereinbarung erteilte Lizenz abtreten, sowie die Software und alle damit verbundenen Dokumentationen, wenn Sie keine Kopie dieser Software aufheben und wenn der Käufer sich verpflichtet, den Wortlaut dieser Vereinbarung einzuhalten. Sie dürfen die Logik des Programms nicht wiederherstellen, die Software nicht dekompilieren oder auseinandernehmen, außer die zuvor erwähnte Einschränkung ist durch die anwendbaren Bestimmungen ausdrücklich verboten.

3. Garantiedauer. Während der ersten 90 Tage nach dem Kaufdatum garantiert Polysoude, daß der Datenträger, auf welchem die Software verkauft wird, keine Fabrikationsfehler aufweist. Polysoude wird die für den Kauf der Software ausgegebene Summe aus eigenem Ermessen nur dann<br>rückerstatten, die Software nur dann reparieren oder ersetzen, wenn:

- a) Die defekte Software ihr zurückgesandt wird oder binnen 90 Tagen nach dem Kaufdatum zu einem Vertragshändler zurückgesendet wird.
- b) sie die beiliegende Registrierkarte ausgefüllt und zurückgesendet haben. '

Dies sind die einzigen lhnen zur Verfügung stehenden Ersatzansprüche, welche auch die Garantieunterbrechung sein mag. Polysoude übernimmt keinerlei weitere Garantie, ob einbegriffen oder ausdrücklich, in Zusammenhang mit der Software und die diese begleitenden Dokumentationen.

4. Verantwortungsgrenze. Polysoude kann in keinem Fall verantwortlich gemacht werden für indirekte, besondere, zufällige oder finanzielle Schäden, die aus der Benutzung des Produktes und aus der Unmöglichkeit der Benutzung des Produktes herrühren, auch wenn Polysoude über die Möglichkeit solcher Schäden informiert worden ist. Die Verantwortung von Polysoude kann in keiner Weise die für den Kauf der Software ausgegebenen Summe überschreiten. Da einige Rechtsprechungen weder den Ausschluß noch die Begrenzung der Verantwortung für indirekte oder zufällige Schäden erlauben, ist es möglich, daß obengenannte Grenzen Sie nicht betreffen.

### @2002 Polysoude

Microsoft, Windows, und das Windows-Logo sind eingetragene Warenzeichen der Microsoft Corporation.

Alle anderen Marken sind Eigentum ihrer jeweiligen Firmen. Herausgegeben von Polysoude, Nantes, Frankreich. www.polysoude.com info@polysoude.com

POLYSOUDE

### 2. ANBRINGUNG DES KITS PSxx4

Der Kit PSxx4 besteht aus:

- Einem Speicherkartenleser mit Verbindungskabeln.
- Einer Diskette mit der Software PSxx4 für Windows. ×
- Dieser Bedienungsanleitung. ×

#### **INSTALLATION DER SOFTWARE**  $2.1$

- Schieben Sie die Diskette in das Laufwerk des P.C. ein und starten Sie das Programm  $\blacksquare$ « Setup.exe », welche sich im Hauptverzeichnis befindet.
- Untenstehende Anzeige muß nach der Ladezeit des Programms erscheinen. Wählen Sie die Sprache, in welcher Sie die Installation durchgeführt haben wollen und quittieren Sie mit der Taste « Ok ».

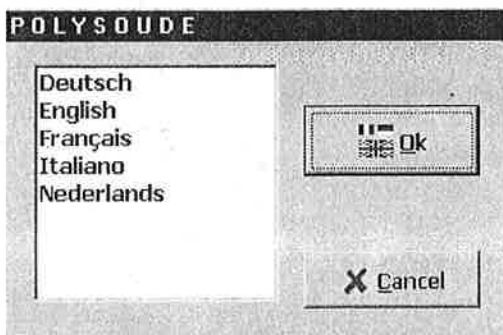

« Setup.exe » schlägt Ihnen defaultmäßig das Installationsverzeichnis der Software vor, wie dies auf untenstehendem Bildschirm gezeigt wird.

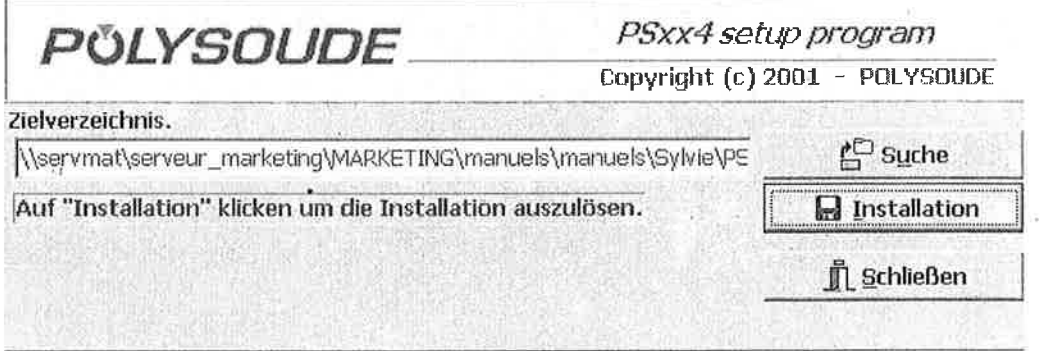

Wenn sie das Verzeichnis ändern wollen, brauchen sie nur auf die Taste « Suchen » klicken, um ein Verzeichnisauswahlfenster anzuzeigen (siehe nachfolgende Abbildung) und das neue Verzeichnis auswählen.

ŋ

i. s

i. s

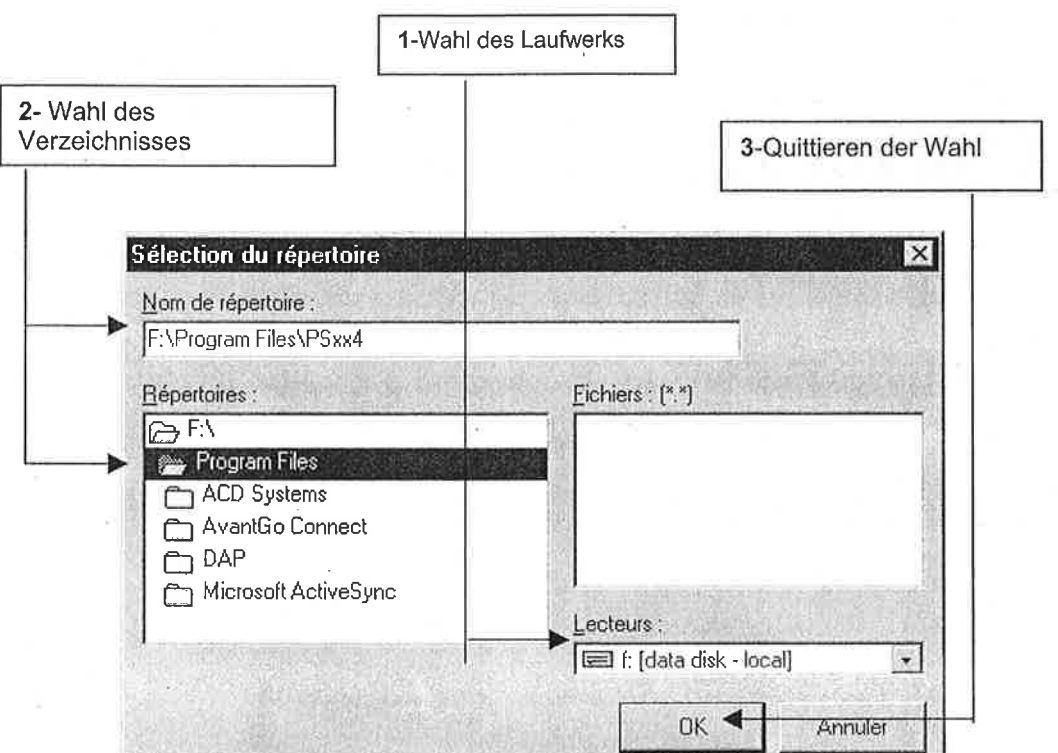

Danach auf die Taste « Installieren » klicken, um die Installation der Software zu beenden. × Am Ende der Installation erscheint untenstehender Bildschirm, welcher anzeigt, daß alles gut abgelaufen ist. Klicken sie nun mit der Mause auf die Taste « Ok », um zu quittieren. J.

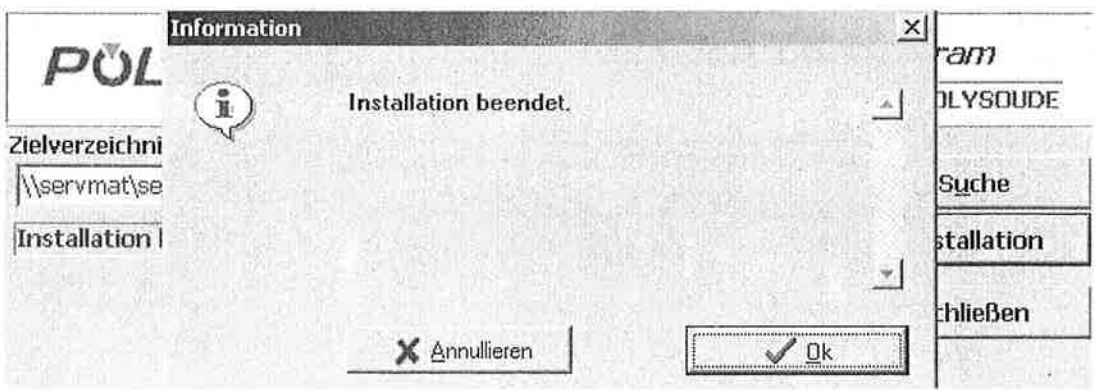

Die Installation der Software ist beendet.

 $\blacksquare$ 

#### **EINZELHEITEN DER ARBEITSDATEIEN DES PSXX4**  $2.2$

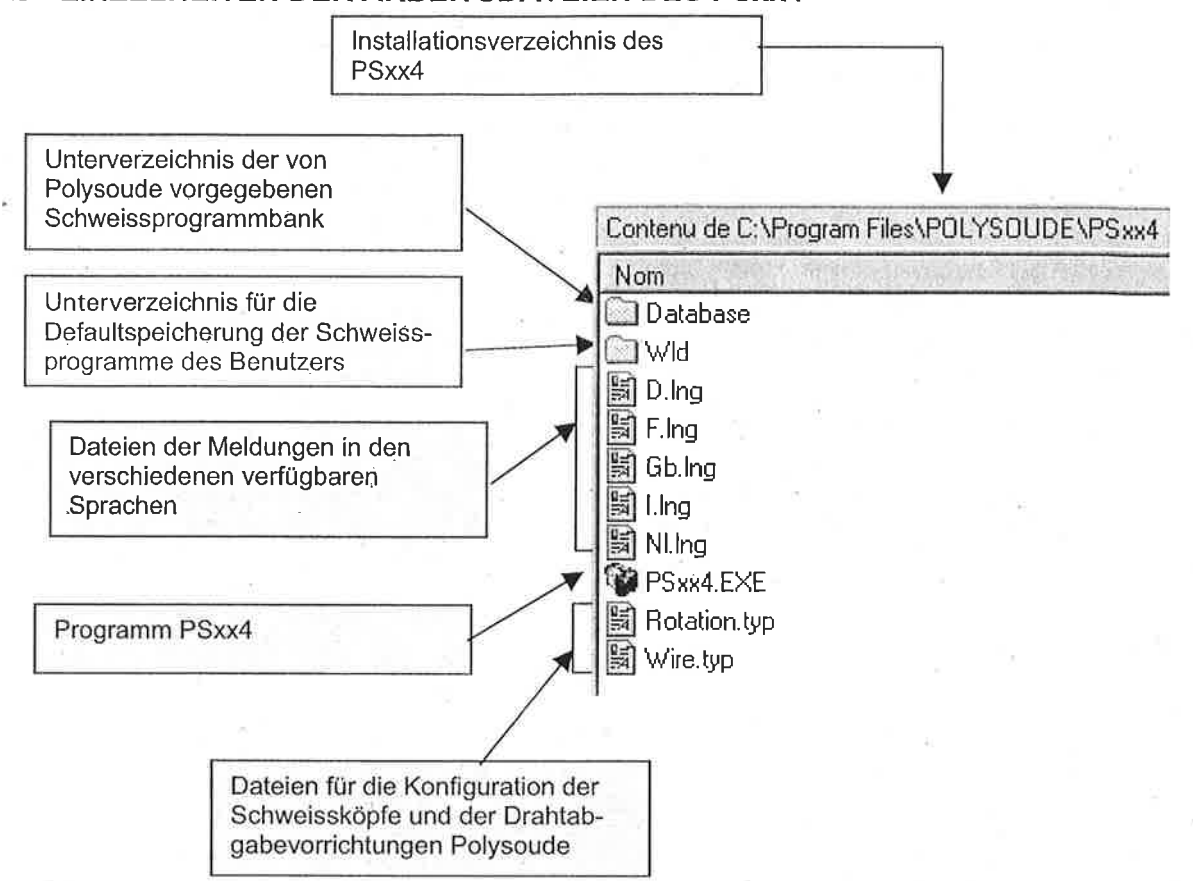

 $\overline{7}$ 

**PÖLYSOUDE** 

n  $\pm 12$ 

m

野信 à t

### 2.3 ANSGHLUSS DES SPEICHERKARTENLESERS AN DEN PC

Der Speicherkartenleser besteht aus einem Gehäuse, welches ûber zwei Kabel an den Computer angeschlossen wird:

- ' Das eine für die Spannungsversorgung des Gehäuses, über den PS2-Anschluß des PC (Mausport).
- . Das andere für die Gewährleistung der Kommunikation zwischen dem P.C. und dem Gehäuse, über die serielle Verbindung des P.C. (Port COMx).

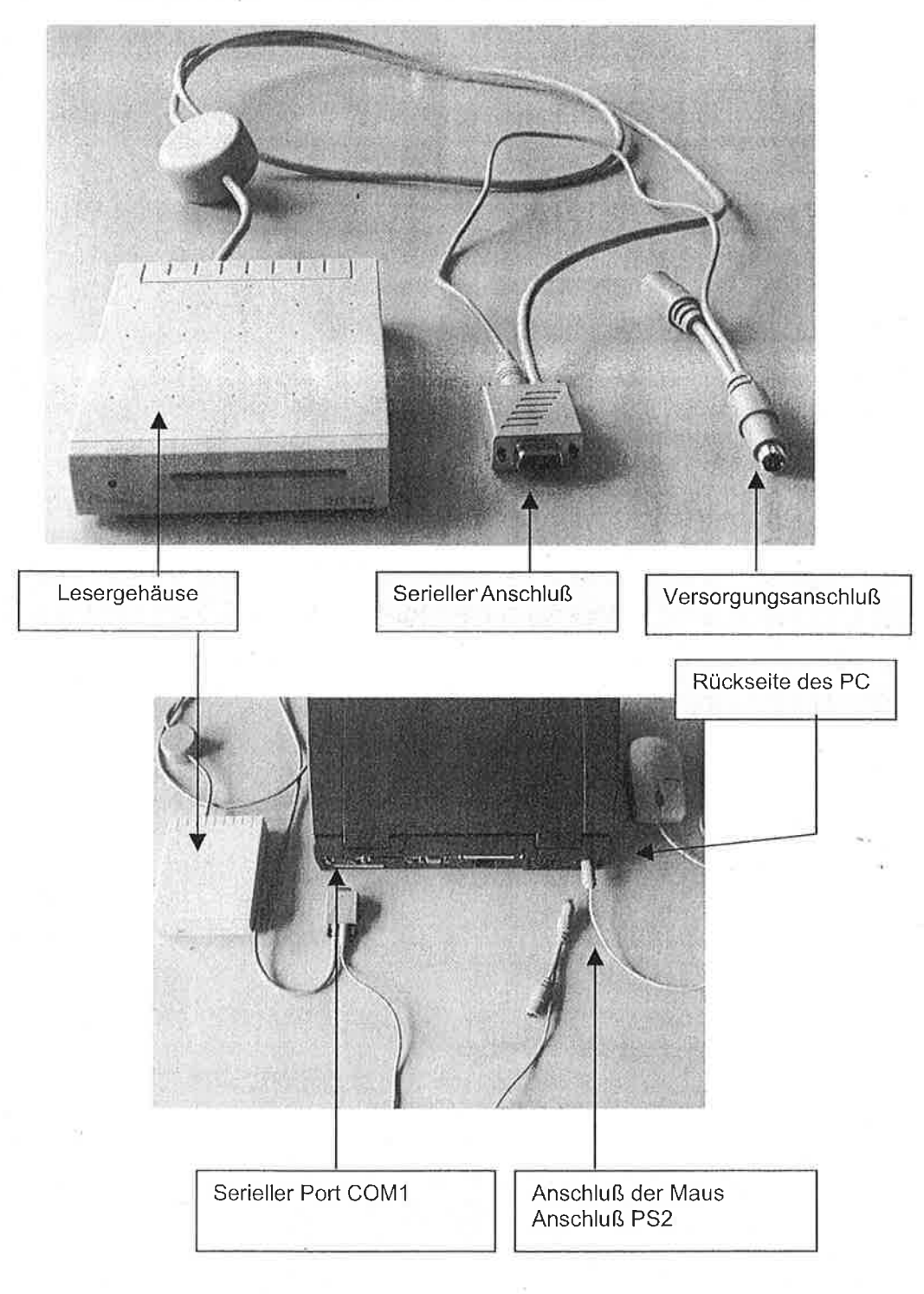

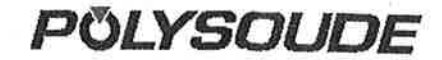

Für den Anschluß des Lesers an den PC

- Windows verlassen und den PC ausschalten.<br>■ Die serielle Verbindung an den Port COM1 de
- . Die serielle Verbindung an den Port COMl des PC anschließen.
- . Die Maus abklemmen.

 $\frac{1}{2}$  and  $\frac{1}{2}$ 

Z.

n  $\mathbb{R}^3$ 

f T  $\sum_{i=1}^{n}$ 

Ωĭ

67.4

k.

- Das Stromversorgungskabel des Lesers an den für die Maus bestimmten Port anschließen.<br>■ Die Maus an die freie Anschlußstelle des Stromversorgungskabels des Lesers anschließen.
- Die Maus an die freie Anschlußstelle des Stromversorgungskabels des Lesers anschließen.<br>■ Den PC einschalten, der Leser ist betriebsbereit
- . Den PC einschalten, der Leser ist betriebsbereit.

Untenstehende Abbildung zeigt den korrekten Anschluß des Lesers

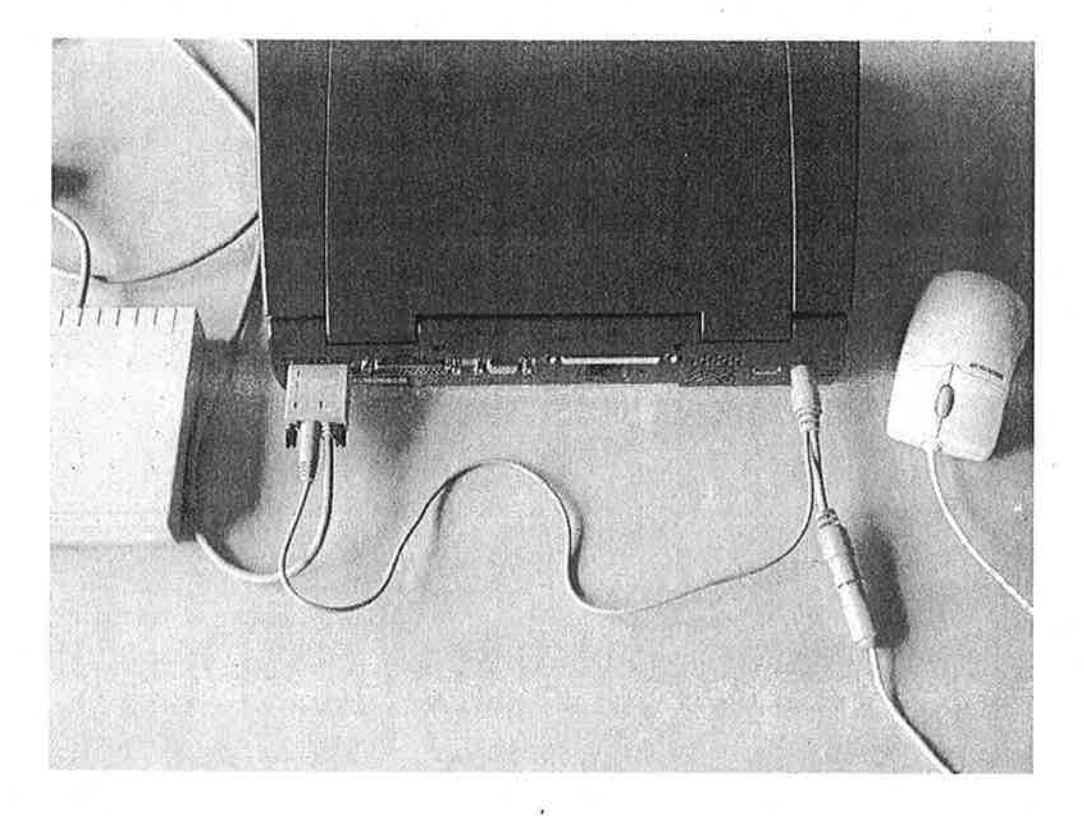

PÖLYSOUDE

**AFR** 

n

ùЬ

手下

Ш

П

i.

i I

 $2 - 3$ 

i i

### 2.4 VERWENDUNG DES SPEICHERKARTENLESERS

Die Speicherkarte muß in den Schlitz des Lesers mit der Chipkontaktseite nach oben eingeführt werden, wie dies in der untenstehenden Abbildung gezeigt wird. Schieben Sie nun die Karte bis zum Anschlag in den Leser.

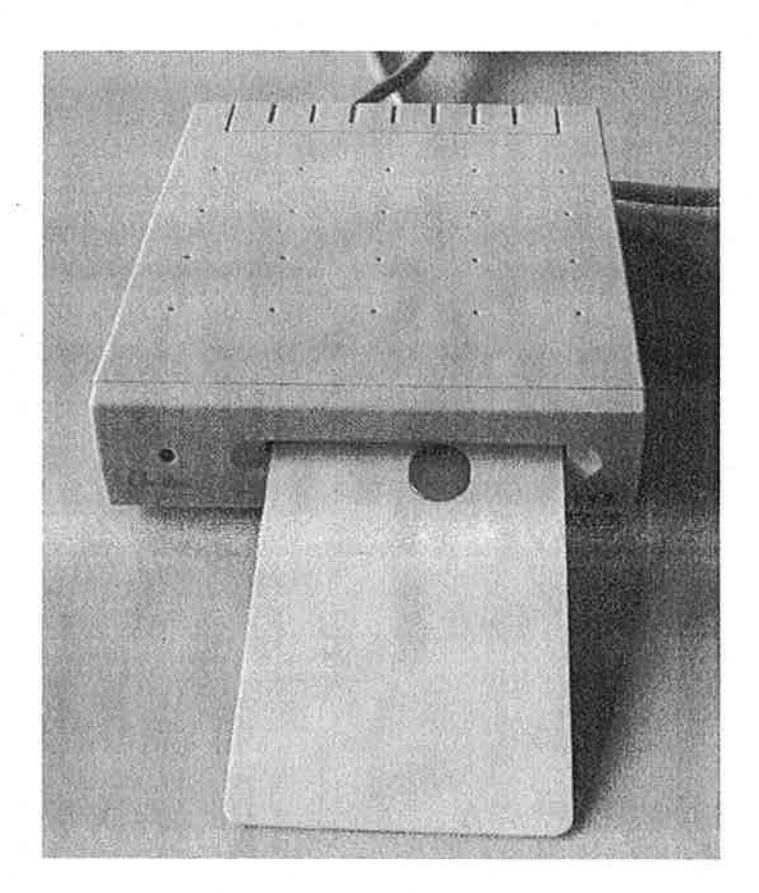

### Anmerkung:

Es besteht keine Zerstörungsgefahr für den Leser oder für die Karte, wenn letztere in der falschen Richtung eingeführt wird. In diesem Fall ist es nur unmöglich, die Karte zu lesen oder ein Programm darauf zu schreiben, solange sie nicht in der richtigen Richtung eingeführt wird.

**POLYSOUDE** 

### KONFIGURATION UND TEST DES VOM KARTENLESER VERWENDETEN  $2.5$ **PORTS**

Das Installationsprogramm « Setup.exe » fügt dem Konfigurationsfeld von Windows™ ein Konfigurations- und Test-Hilfsprogramm für den Kartenleser hinzu (untenstehendes Icon).

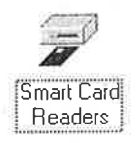

Die Default-Konfiguration, die von der Software PSxx4 verwendet wird, um mit dem Kartenleser Informationen auszutauschen, ist eine Verbindung mit dem Port COM1; dies entspricht der Mehrzahl der PC-Konfigurationen.

Falls diese Wahl jedoch nicht mit der Konfiguration Ihres PC kompatibel sein sollte, können Sie die dem Kartenleser zuerteilte Portnummer ändern, wie das in der nachfolgenden Prozedur erklärt wird.

#### $2.5.1$ Konfiguration des seriellen Ports.

Das Hilfsprogramm « Smart Card Reader » des Konfigurationsfeldes starten.

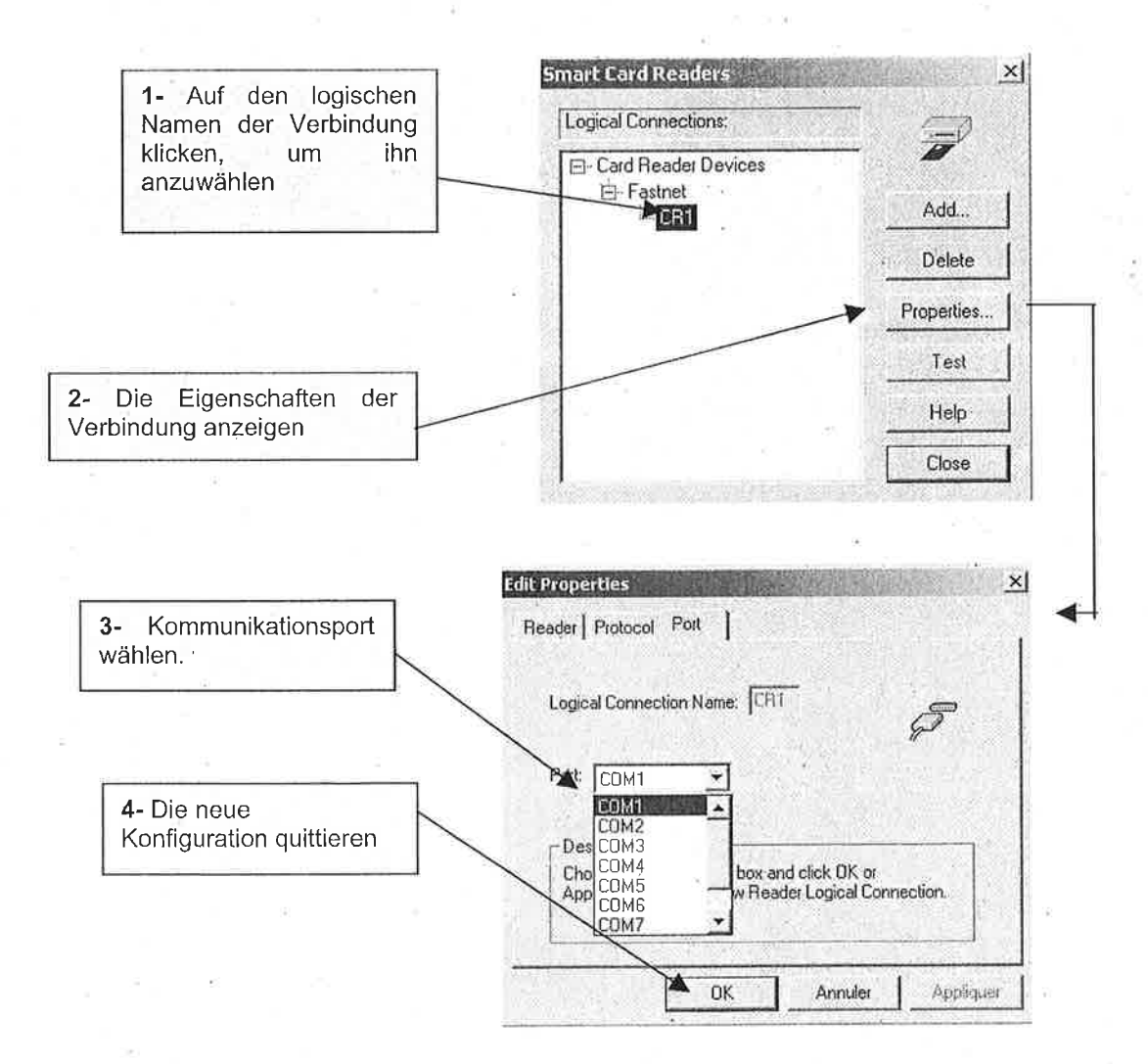

#### $2.5.2$ Kommunikationstest mit dem Leser.

Um die korrekte Verbindung zwischen dem PC und dem Kartenleser zu überprüfen, die Option « Test » des Hilfprogrammes « Smart Card Reader » starten.

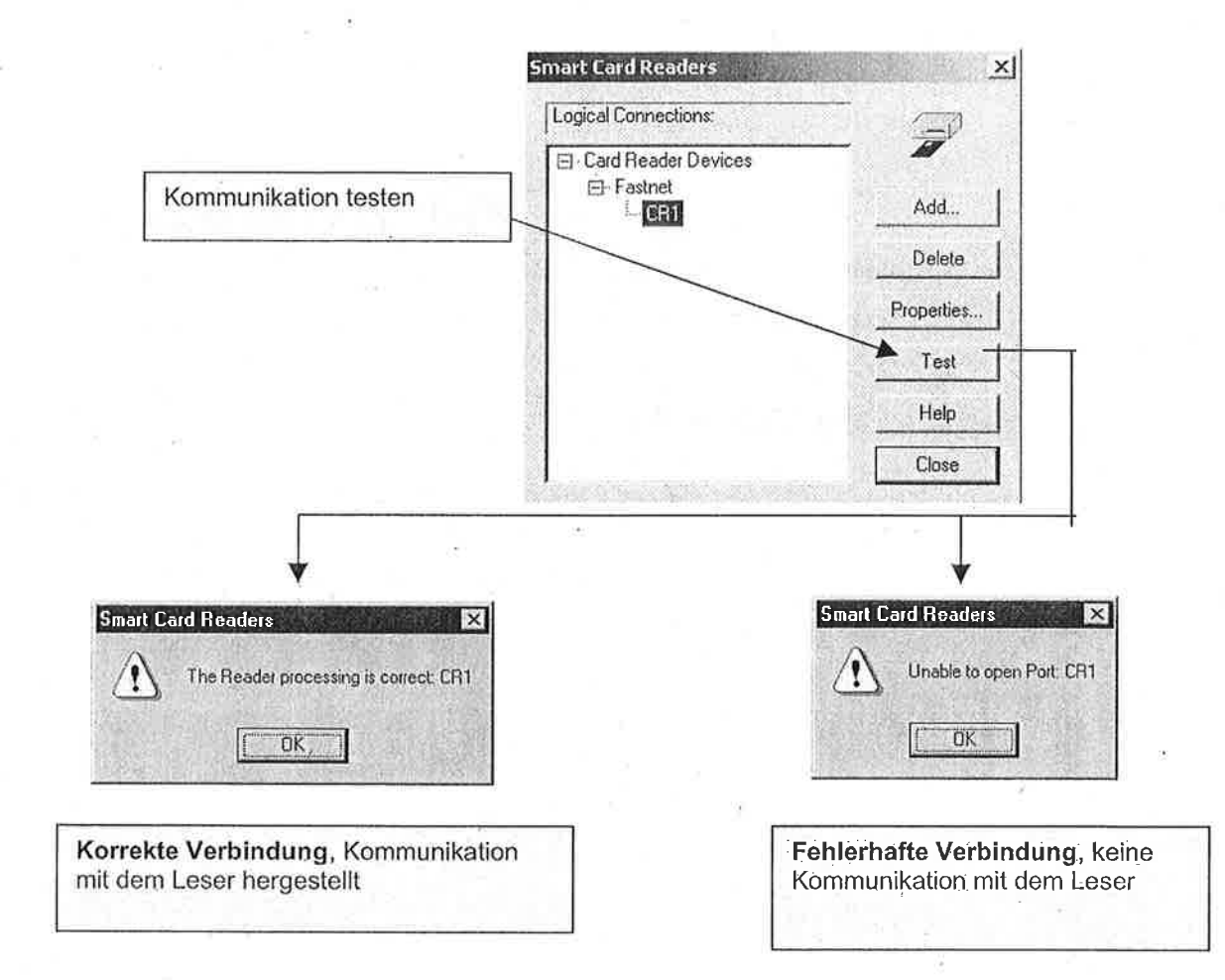

I. 学习

зJ

Ħ

ωä

s y

. .

i i

Ė

a S

á š

 $\mathbf{v}$ 

**PÖLYSOUDE** 

#### $2.6$ **HAUPTBILDSCHIRM DER PSxx4.**

Das Installationsprogramm « Setup.exe » fügt automatisch dem Windows™-Büro die Abkürzung hinzu, die den Start der Software PSxx4 ermöglicht (untenstehendes Icon).

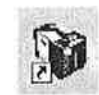

Beim Start der PSxx4 wird folgender Bildschirm angezeigt.

š.

 $5.5$ 

 $\frac{1}{2}$ 

لربه

a d

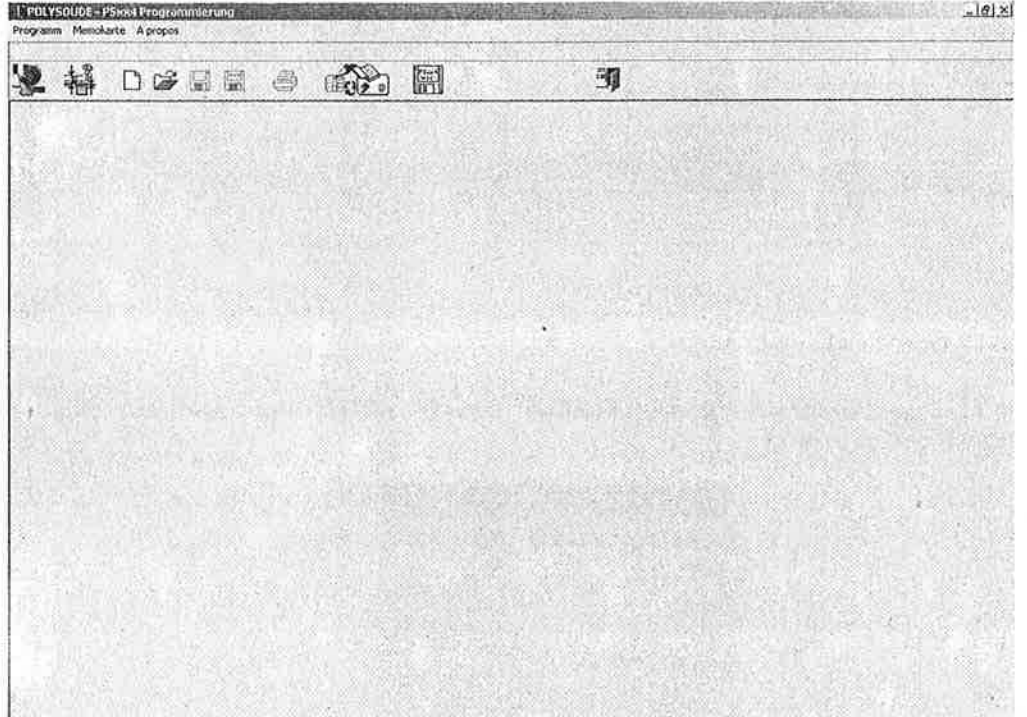

Ď 7 E

 $z - E$ 

 $\overline{1}$ 

 $\hat{a}$  ,  $\hat{a}$ 

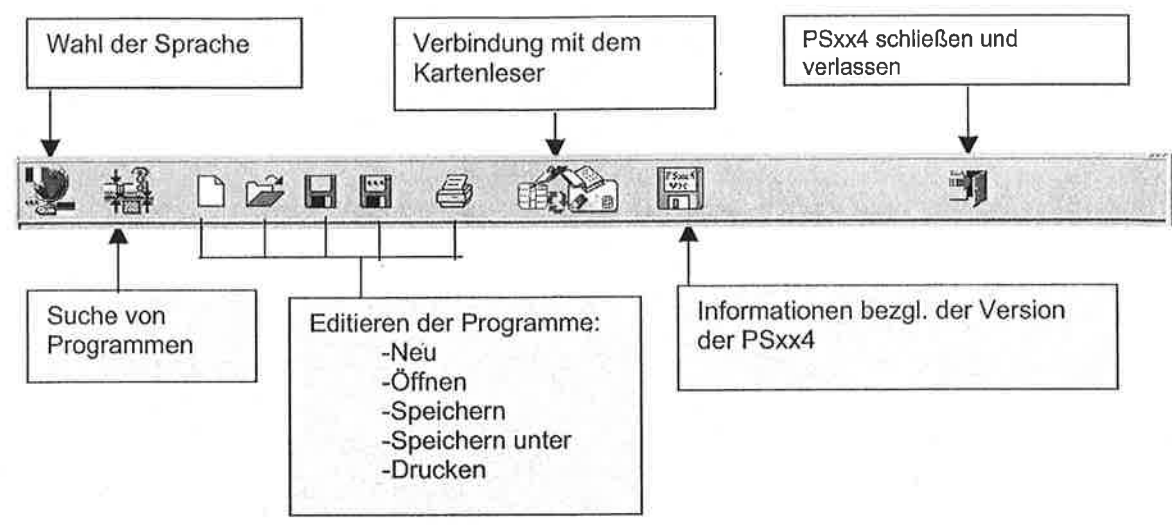

Einzelheiten der Abkürzungsleiste

 $2.6.1$ 

### 2.6.2 Einzelheiten des Hauptmenüs

Man findet in dem Hauptmenü genau dieselben Befehle wieder wie diejenigen, die in der Abkürzungsleiste verfügbar sind.

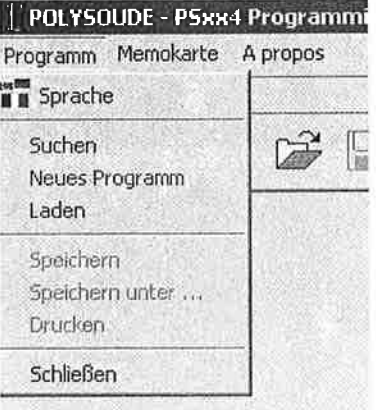

## POLYSOUDE

### 3. SPRACHENWECHSEL UND EINHEITAUSWAHL

Man braucht nur auf die entsprechende Abkürzungstaste klicken, eine der Sprachen in der angebotenenen Liste wählen (siehe Abbildung unten) und mit der Taste « Ok » quittieren.

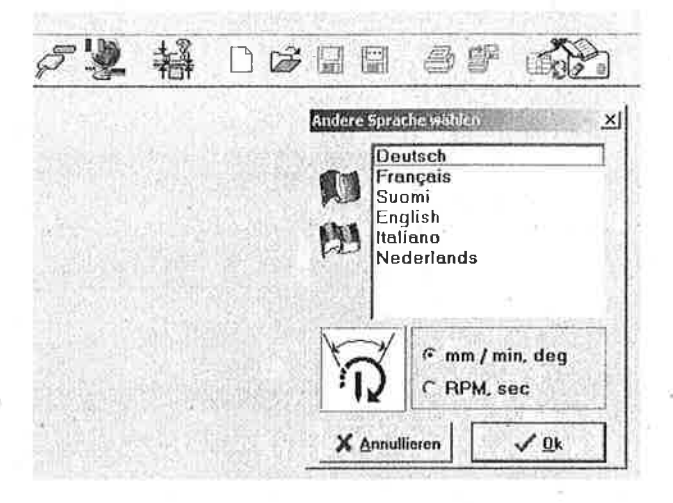

Wählen Sie die gewünschte Programmiereinheit:

- mm/min Sektoren starten in Grad (Impulse)
- Drehungen pro min (RPM) = Sektoren starten in Sekunden  $\bullet$

### 4. GENERIERUNG EINES SCHWEISSPROGRAMMES

Es gibt zwei Möglichkeiten ein neues Programm zu generieren:

- Verwendung der von Polysoude vorerstellten Programmbank
- Direkte Verwendung des Programmeditors

#### Verwendung der von Polysoude vorerstellten Programmbank 4.1

Auf das nachfolgende Icon in der Abkürzungsleiste klicken, um das Suchhilfsprogramm zu starten.

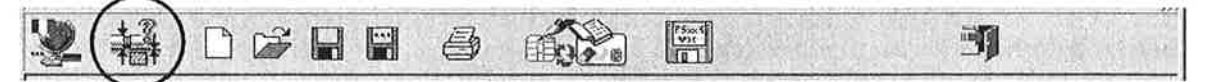

Oder über das Hauptmenü « Datei » wählen und danach « Suchen ».

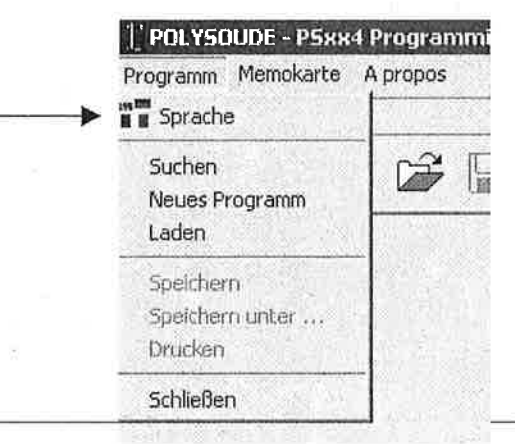

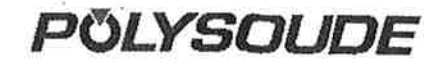

FT

. .

Folgende Dialogbox erscheint auf dem Bildschirm. Sie können mittels dieser Dialogbox folgende Angaben machen:

- Den Werkstoff, den Sie schweißen möchten,
- Den Durchmesser und die Dicke des zu schweissenden Teiles
- Einen Toleranzbereich, der bezüglich der gesuchten Werte erlaubt ist, um alle a C Schweißprogramme zu finden, die in diesen vorbestimmten Bereich fallen.

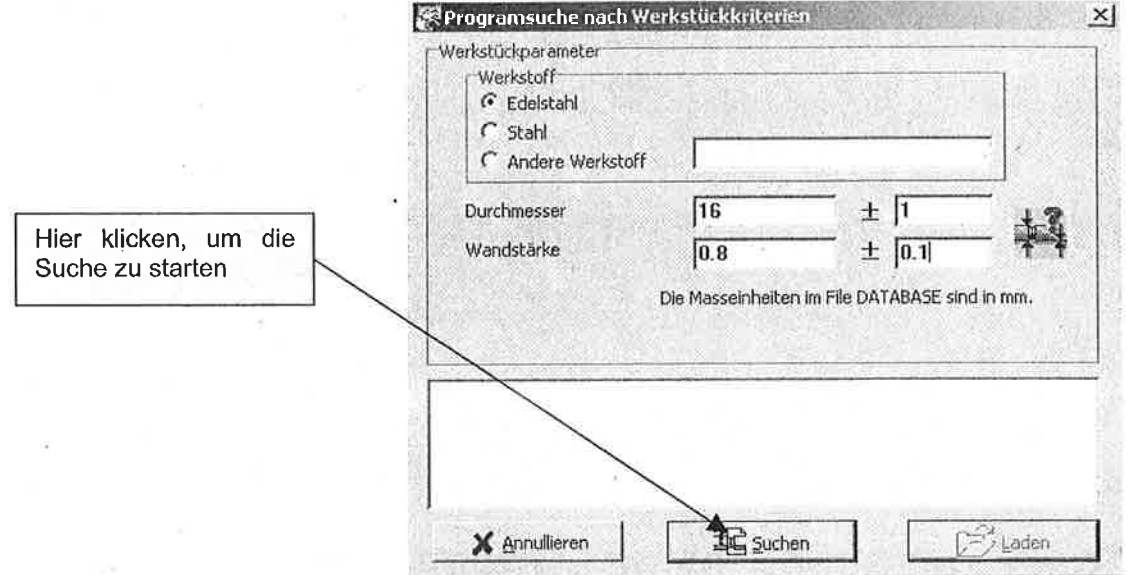

### Anmerkung:

Die Suche der Programme erfolgt zuerst in dem Polysoude-Unterverzeichnis « DataBase » der PSxx4, danach in dem Benutzer-Unterverzeichnis « WId » und anschließend in all den Unterverzeichnissen, die eventuell in derselben Arboreszenz generiert worden sind wie die beiden ersten.

Die in diesen Unterverzeichnissen generierten Unterverzeichnisse werden nicht durch das Suchhilfsprogramm abgetastet.

Wenn kein Zahlenwert in die Felder « Durchmesser » und « Dicke » eingegeben wird, sucht das Hilfsprogramm nach allen Programmen, die dem von Ihnen angegebenen Werkstoff entsprechen.

Wenn kein Zahlenwert für die Suchtoleranzen eingegeben wird, so wird nach dem exakten für den Durchmesser bzw. die Dicke spezifizierten Wert gesucht.

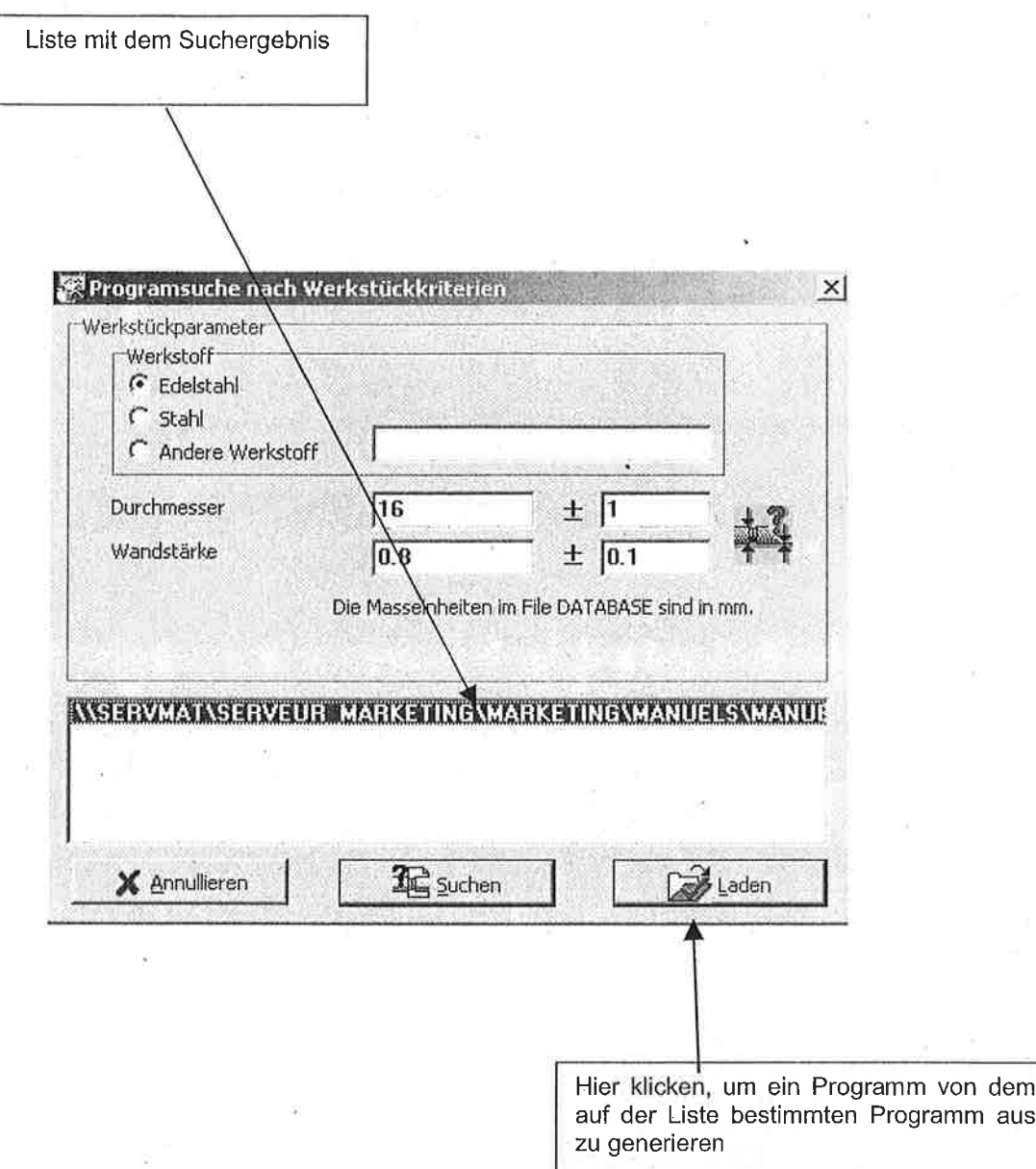

 $\frac{1}{2}$ 

 $\begin{bmatrix} \mathbf{1} & \mathbf{1}^T & \mathbf{1}^T &$ 

**Company** 

 $\mathbb{F}^n$ i<br>Ma

ŗη 計

 $\mathbb{S}$ k s

 $\overline{\mathbb{S}}$  . d d

 $\frac{1}{n-1}$ 

r 1

 $\mathbf{a}$  :

 $rac{4}{2}$  $\mathbf{u}$ 

ë i

υ.

 $\overline{17}$ 

ģ,

ò.

z.

n

ال

J. J

á á

s a

εü

 $\overline{\phantom{a}}$  $\sim$ 

εJ

έÜ

54

ż.

### Direkte Verwendung des Programmeditors

Auf folgendes Icon in der Abkürzungsleiste klicken, um ein neues Programm zu generieren.

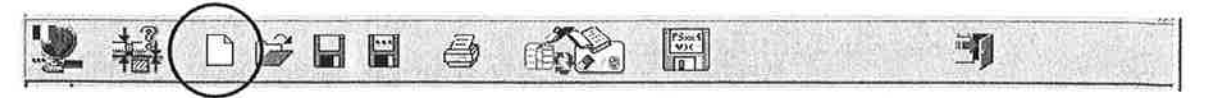

Oder über das Hauptmenü « Datei » wählen und danach « Neu ».

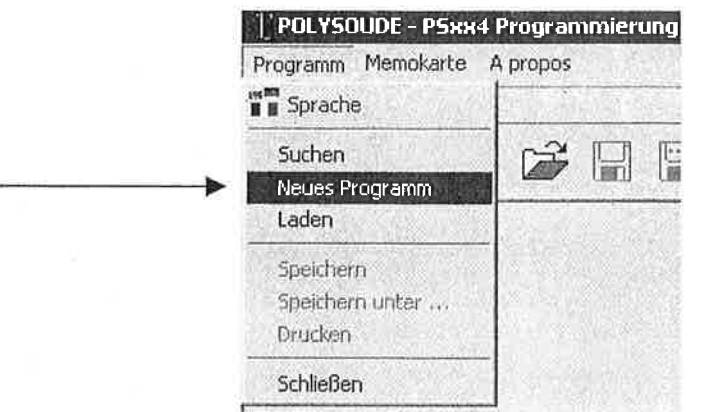

Bevor mit der Programmeditierung fortgefahren wird, fordert Sie PSxx4 dazu auf, dem Schweißprogramm, das Sie generieren wollen, einen Namen zu geben. Hier zum Beispiel « VERSUCH  $16 \times 0.8$  »

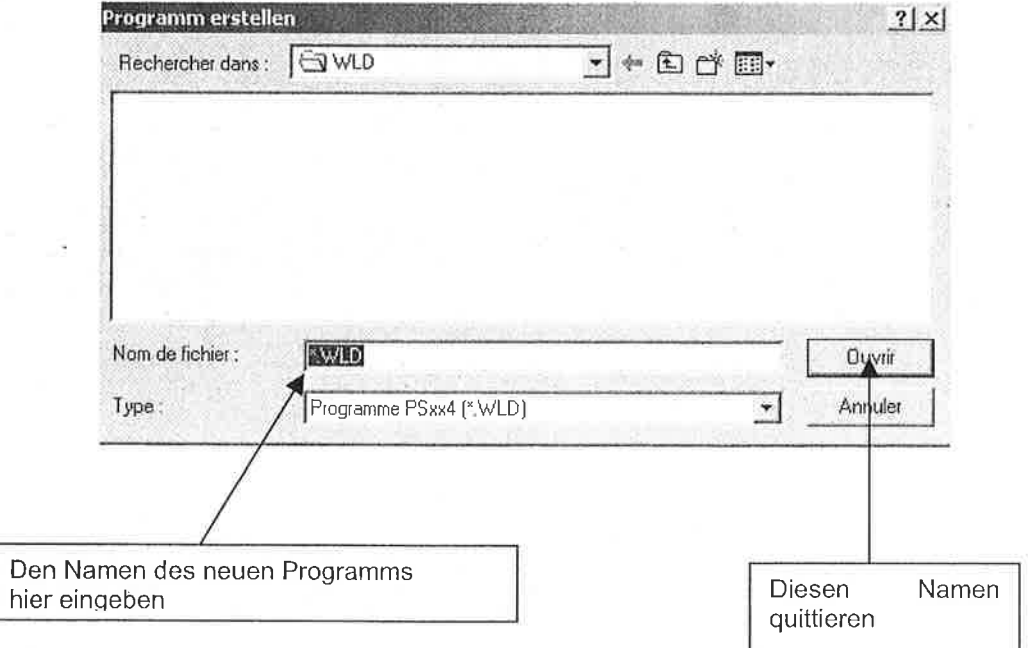

### Anmerkung:

Die Erweiterung dieser Datei ist nicht nötig, PSxx4 setzt diese Erweiterung automatisch bei der Abspeicherung des Programms.  $\circ$ 

**PÖLYSOUDE** 

### 5. EDITIERUNG EINES SCHWEISSPROGRAMMES

Ð

 $k - 1$ 

14

 $\frac{\pi}{\pi}$  $1.1$ 

ΰĴ

Untenstehendens Beispiel zeigt den Editor unter Verwendung des im Paragraphen 4.1 beschriebenen Suchergebnisses.

Der Editor weist vier Buttons auf, welche das Schweißprogramm in logische Blöcke aufteilen.

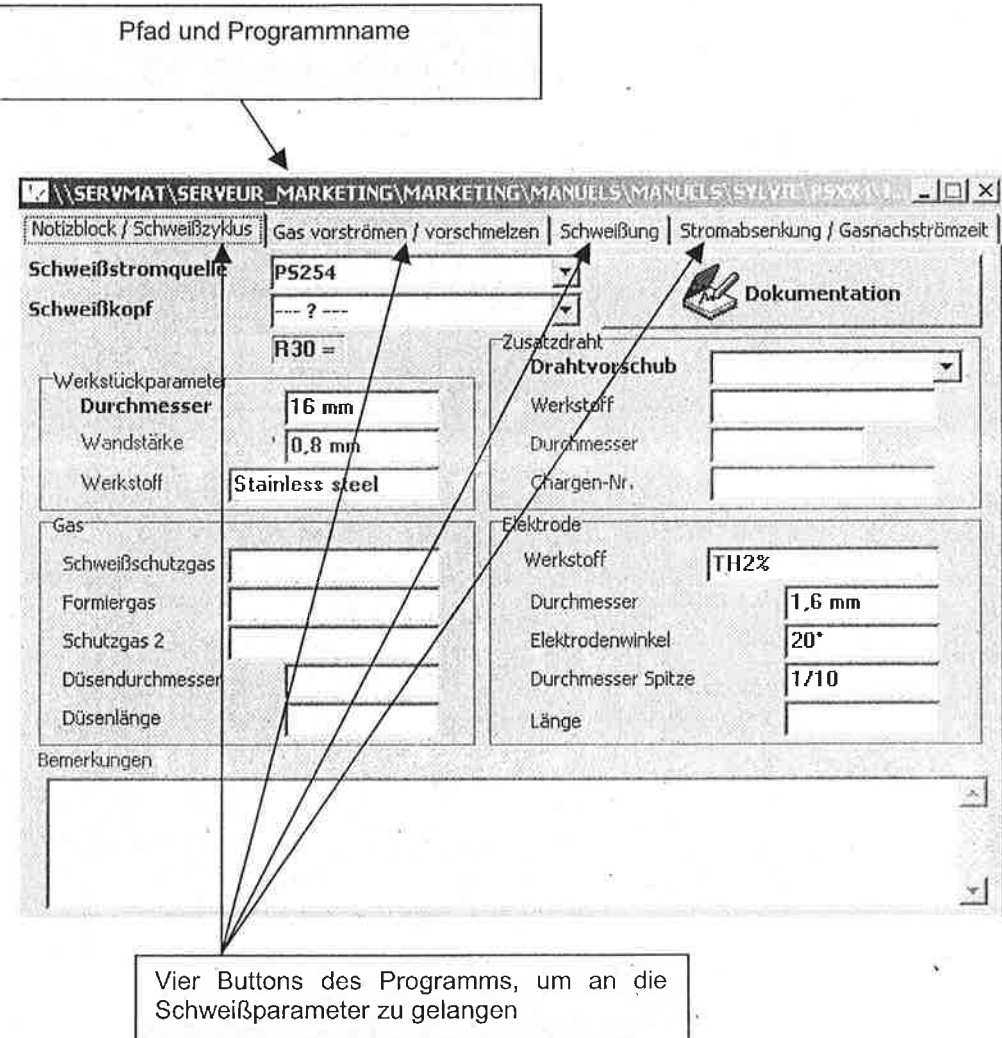

#### $5.1$ Der Button « Notizblock / Schweißen »

Diese Seite ist für folgende Zwecke da:

- Bestimmen des Polysoude-Materials, welches für die Durchführung der Schweißung  $\blacksquare$ verwendet wird.
- Durchmesser des Schweißteiles angeben.
- Die allgemeinen Parameter der Schweißung dokumentieren/kommentieren (wahlfrei). ¥.
- An die Schweißung Dateien oder Dokumente anbinden, welche aus anderen Anwendungen  $\blacksquare$ kommen als PSxx4 (wahlfrei).

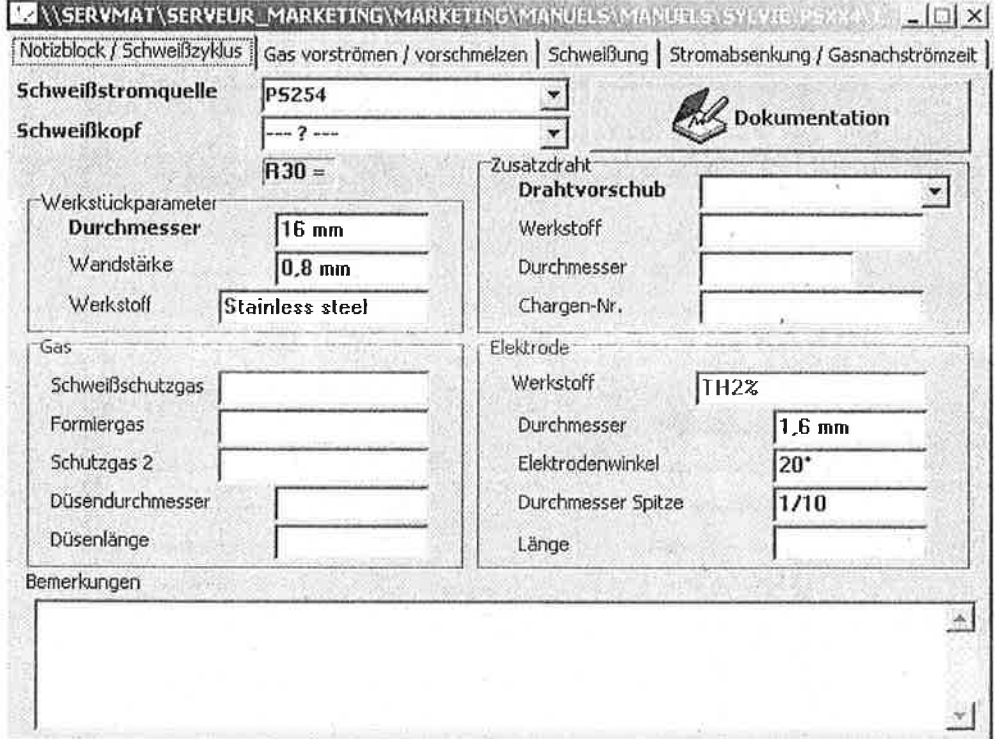

### Anmerkung:

Die Felder, deren Literal aus blauem Text besteht, entsprechen den minimalen Auskünften, welche Pflicht sind, um an die nächsten Buttons zu gelangen. Wenn die Schweißung keinen Scheißdraht verwendet, muß das Feld « Abgabevorrichtung » leer sein.

#### $5.1.1$ Wahl des Schweißkopfes.

ĵ.

 $\begin{array}{c} \begin{array}{c} 0 \\ 0 \\ 0 \end{array} \end{array}$  $\pm 1$ 

ë.

 $\mathbb{Z}$  $\overline{a}$   $\overline{b}$ 

ŝĴ

 $\lambda$ 

4.3

a.

 $\perp$ 

 $\mathcal{L}$ 

安心

Ľ.

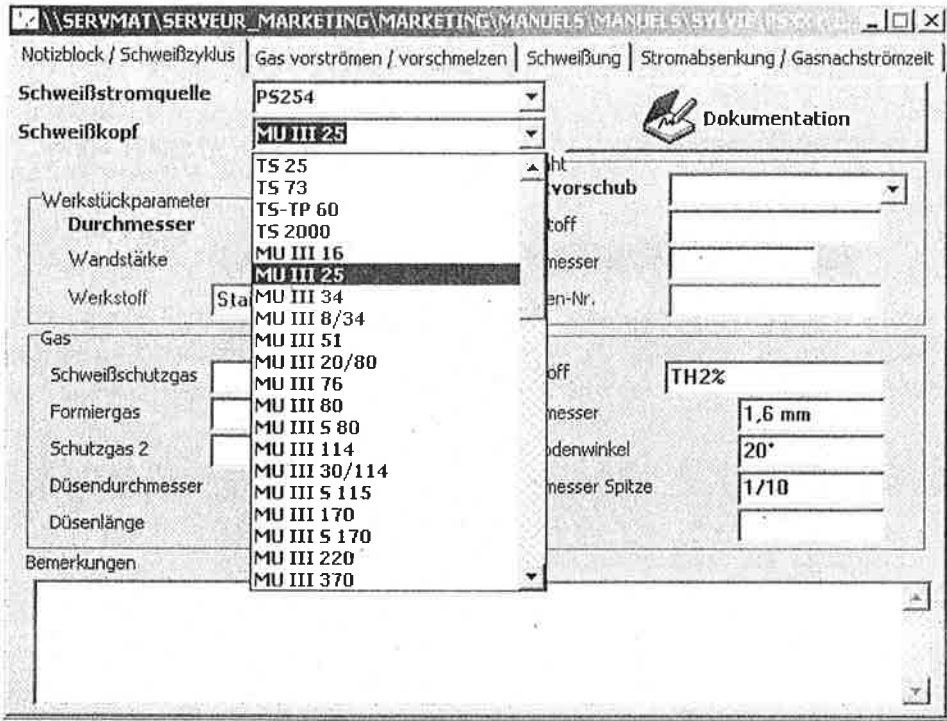

#### Konfiguration des Parameters R30.  $5.1.2$

Der Parameter R30 wird automatisch auf den richtigen Wert konfiguriert, sobald man den Kopf gewählt hat.

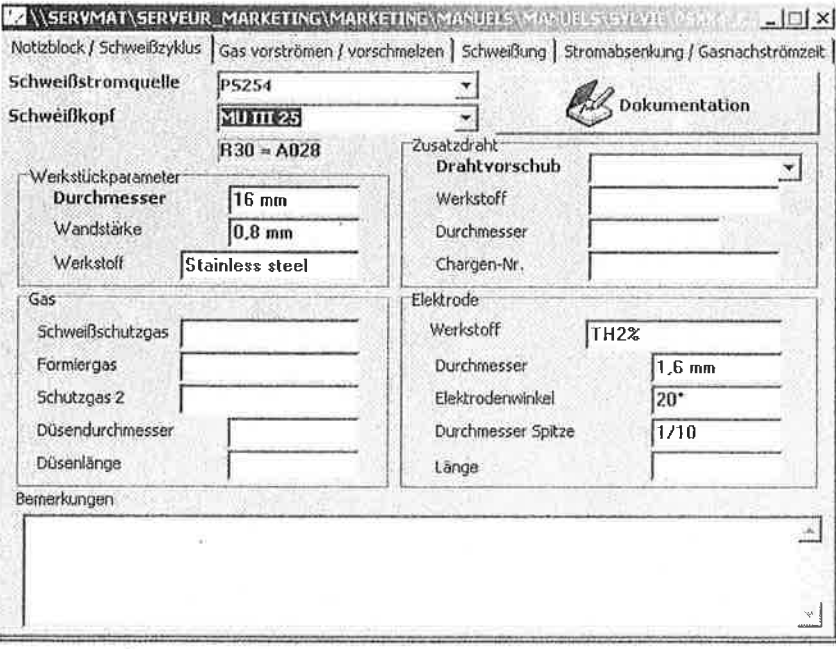

Dieses Feld ist für den Benutzer nicht zugänglich, da es von der PSxx4 gesteuert wird, in Abhängigkeit von den auf den weiteren Buttons des Programms getroffenen Wahlen und in Abhängigkeit von dem verwendeten Kopf.

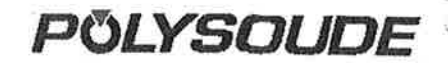

 $\frac{1}{2}$ 

#### $5.1.3$ Eingabe des Teiledurchmessers.

Die Eingabe des Teiledurchmessers wird durch PSxx4 kontrolliert, in Abhängigkeit von dem von Ihnen gewählten Schweißkopf. Es ist unmöglich, Werte einzugeben, die sich außerhalb des von dem Kopf gewährten Bereiches befinden.

Wenn man den Mauszeiger über das Feld « Durchmesser » setzt, erscheint eine Infoblase, um den von dem Kopf akzeptierten Durchmesserbereich anzugeben. Bei fehlerhafter Eingabe erscheint eine Fehlermeldung (untenstehendes Bild), sobald man dieses Feld quittiert oder versucht ein anderes Feld zu aktivieren.

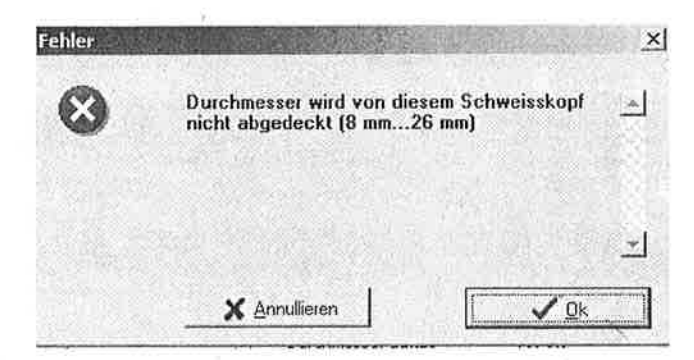

Solange der Fehler nicht korrigiert wird; ist es Ihnen unmöglich, den Button im Programm zu wechseln oder ihn zu speichern.

Der Durchmesser ermöglicht es der PSxx4, die Geschwindigkeitsumwandlungen zwischen den Einheiten des Generators (n für tausend) und den gesetzlichen Einheiten (mm/mn) durchzuführen.

#### $5.1.4$ Wahl der Stromquelle.

a.

 $\pi^-$ U,

IJ  $\sim$  1

 $\sigma$  : 震变

图图  $\frac{1}{2}$ 

a d

IJ

 $\mathbb{C}^{(1)}$  $\sim$ 

 $\frac{1}{2}$ 

우리

Ł.

PSxx4 enthält alle Generatortypen, die die Familie xx4 bilden. Vergessen Sie nicht, die Quelle zu wählen, die sie benutzen (Netzspannung und Strombereich), da die minimalen und maximalen Werte der mit dem Schweißstrom verbundenen von einem Typen zum anderen unterschiedlich sind.

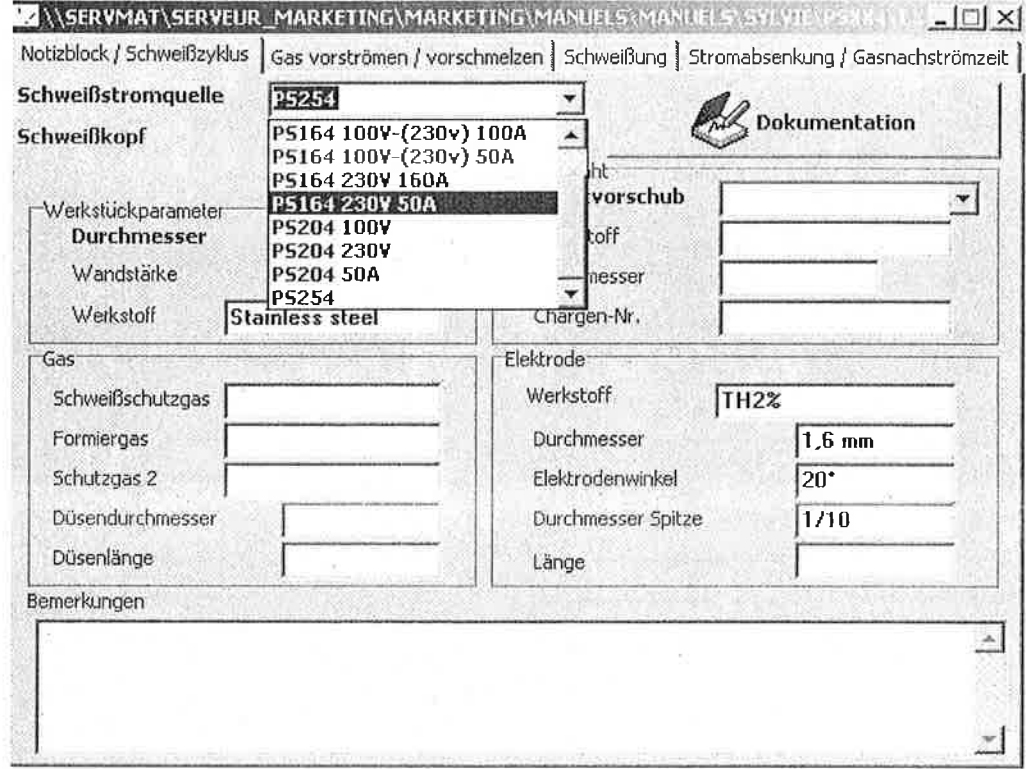

Die Liste der Stromquellen enthält folgende Generatoren:

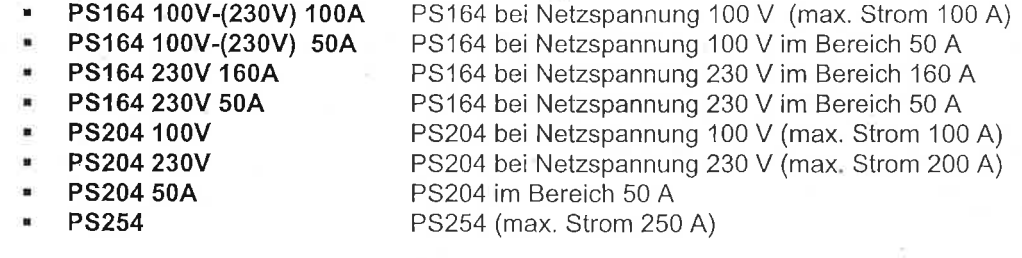

#### $5.1.5$ Dokumentation an die Schweißung anbinden.

Es besteht die Möglichkeit, mit dem Schweißprogramm eine oder mehrere Dateien zu verbinden, welche mittels einer anderen Software als PSxx4 generiert werden: Dokument aus einer Textverarbeitsungssoftware, aus einem Tabellenkalkulationsprogramm, usw.

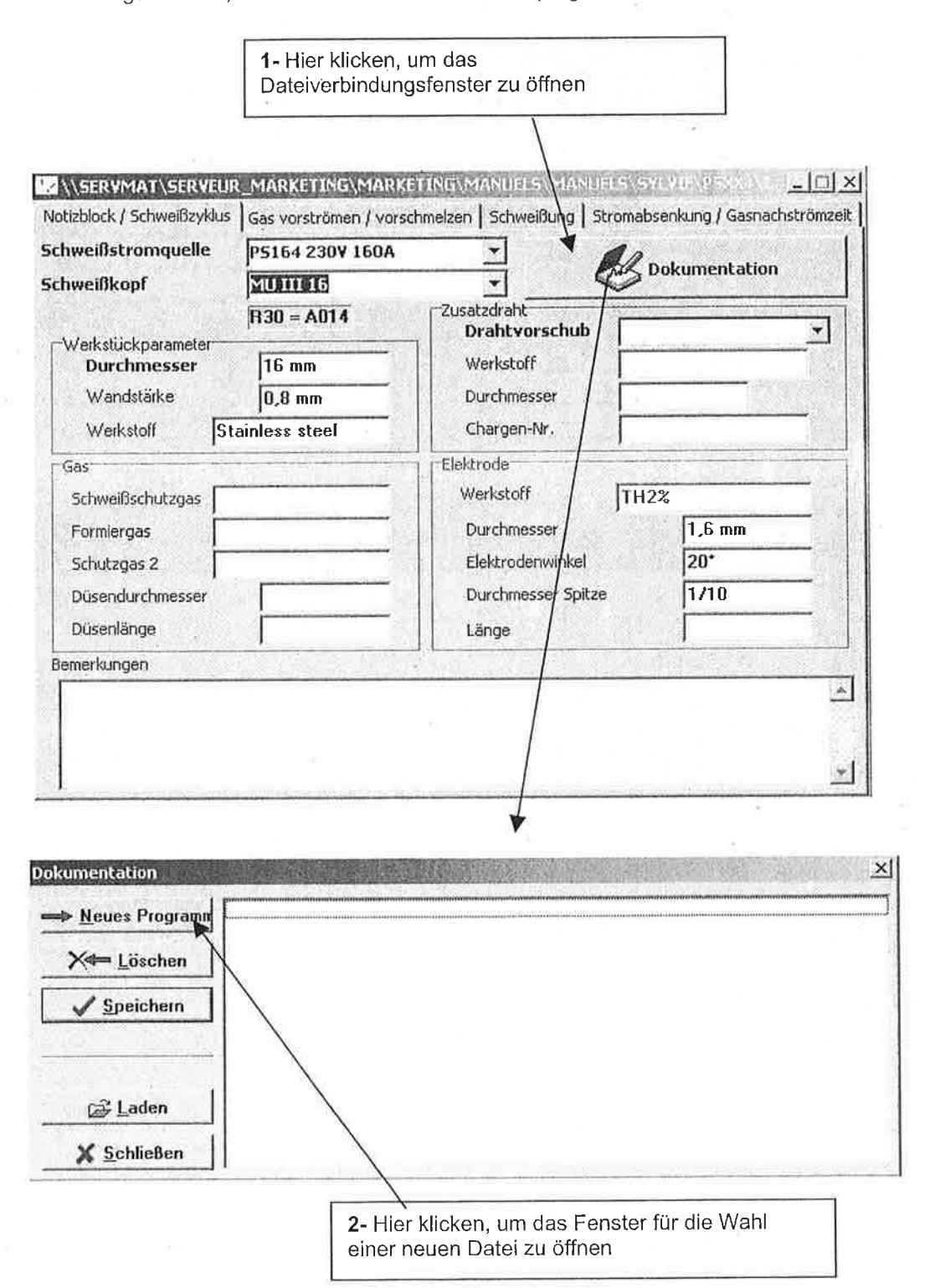

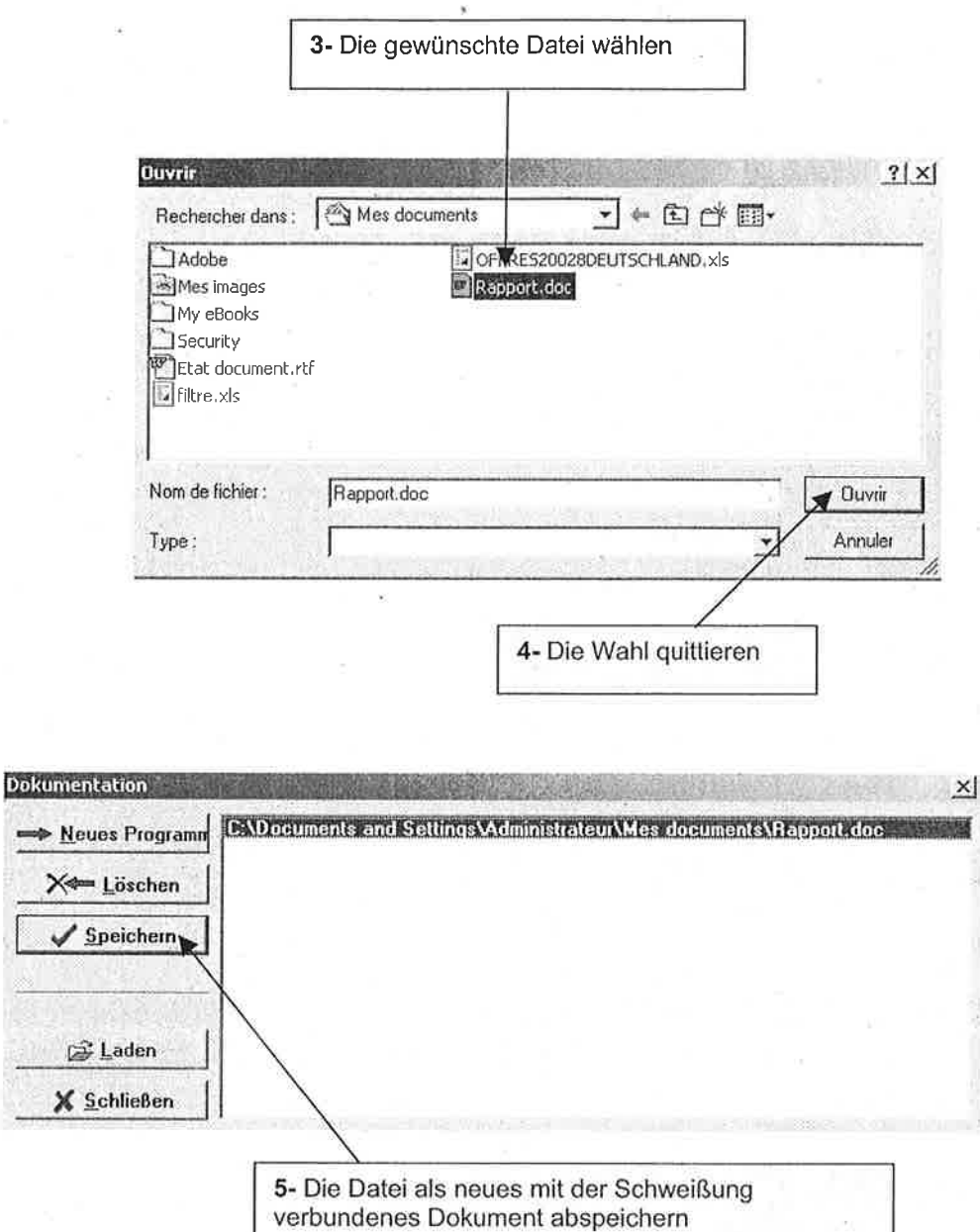

u

 $\bar{z}$ 

 $\begin{picture}(20,5) \put(0,0){\line(1,0){15}} \put(15,0){\line(1,0){15}} \put(15,0){\line(1,0){15}} \put(15,0){\line(1,0){15}} \put(15,0){\line(1,0){15}} \put(15,0){\line(1,0){15}} \put(15,0){\line(1,0){15}} \put(15,0){\line(1,0){15}} \put(15,0){\line(1,0){15}} \put(15,0){\line(1,0){15}} \put(15,0){\line(1,0){15}} \put(15,0){\line(1,$ 

 $\overline{\mathbb{C}}$  $\frac{1}{4}$  )

 $\begin{array}{c} \hline 1 \\ -1 \end{array}$ ī

ЮÏ  $\frac{1}{4}$ 

門 i.

 $\mathfrak{g}$  $\frac{1}{2}$ 

 $\sigma$  -g

 $\frac{1}{4}$  )

83

u J

 $\mathbb{C}$ 

IJ

ä.

v d

业.

i.

F.

7

n

ΕB

i<br>a a

 $22$ 

#### 5.1.6 Die mit der Schweißung verbundene Dokumentation öffnen.

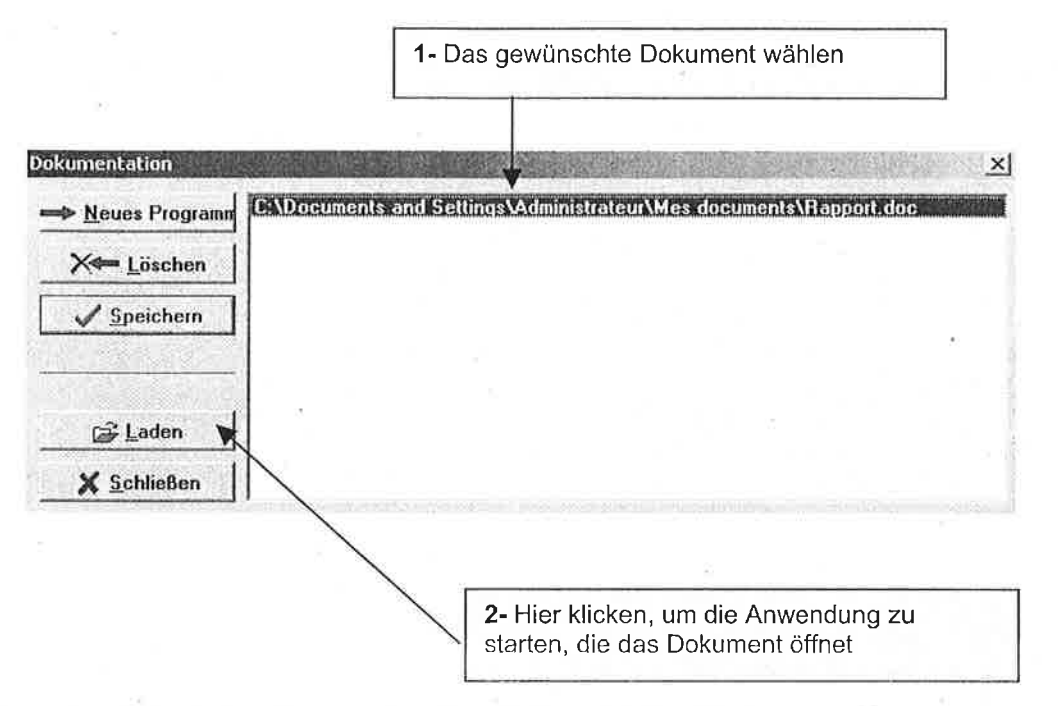

 $5.1.7$ Die mit der Schweißung verbundene Dokumentation löschen.

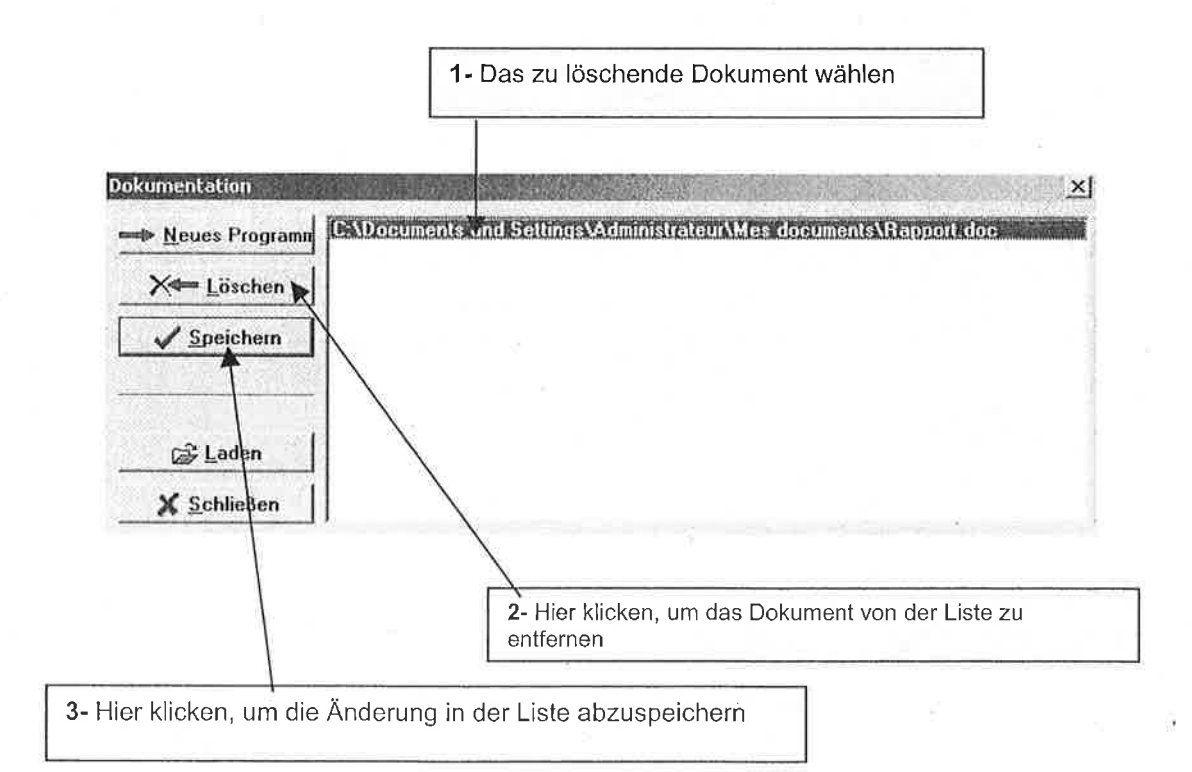

#### $5.2$ Der Button « Gas vorströmen / vorschmelzen »

Diese Seite zeigt die Parameter an, die festzusetzen sind, bevor der Schweißvorgang gestartet wird bis zum Beginn des ersten Sektors.

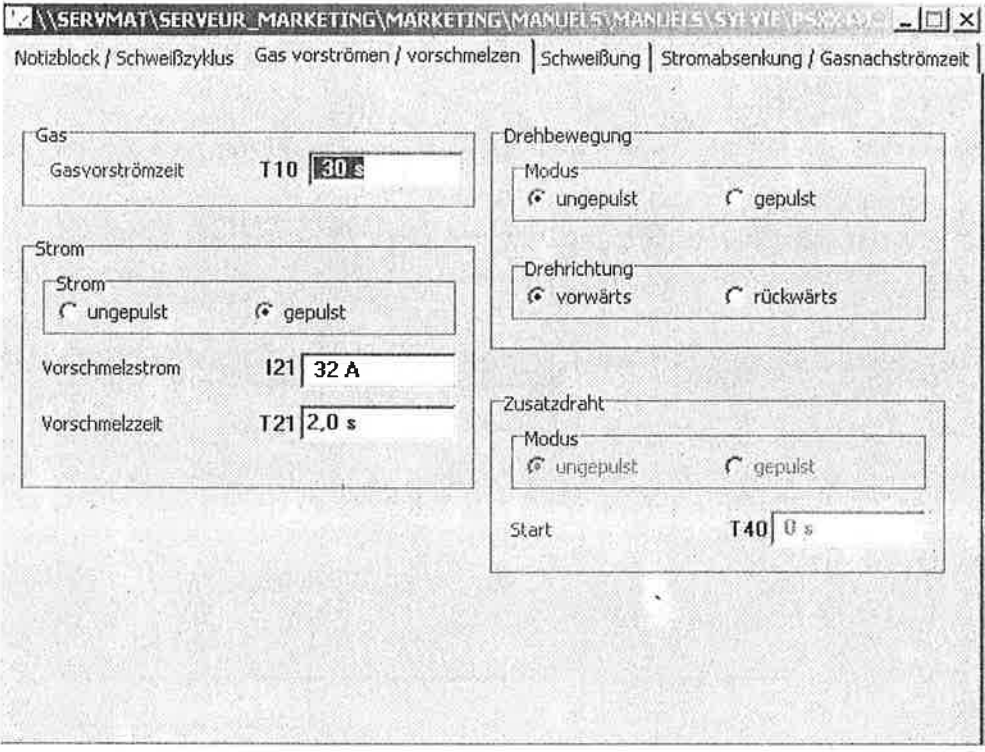

Die Wahlknöpfe für die Betriebsart der Drehung des Schweißdrahtes, sowie die mit dem Draht verbundenen Parameter erscheinen in grauer Farbe, wenn sie nicht angewählt werden können. Wenn die Schweißung keinen Schweißdraht erfordert, ist die Wahl eines glatten Drahtes oder eines pulsierenden Drahtes sowie die Zeitverzögerung vor seinem Start bedeutungslos; PSxx4 deaktiviert sie folglich.

 $\eta^{\prime}$  ) Ξš

生日

#### Der Button « Schweißung » 5.3

Diese Seite zeigt die mit dem Strom, mit der Kopfdrehung und mit dem Schweißdraht verbundenen Parameter an, die je nach Schweißsektoren variabel sein können.

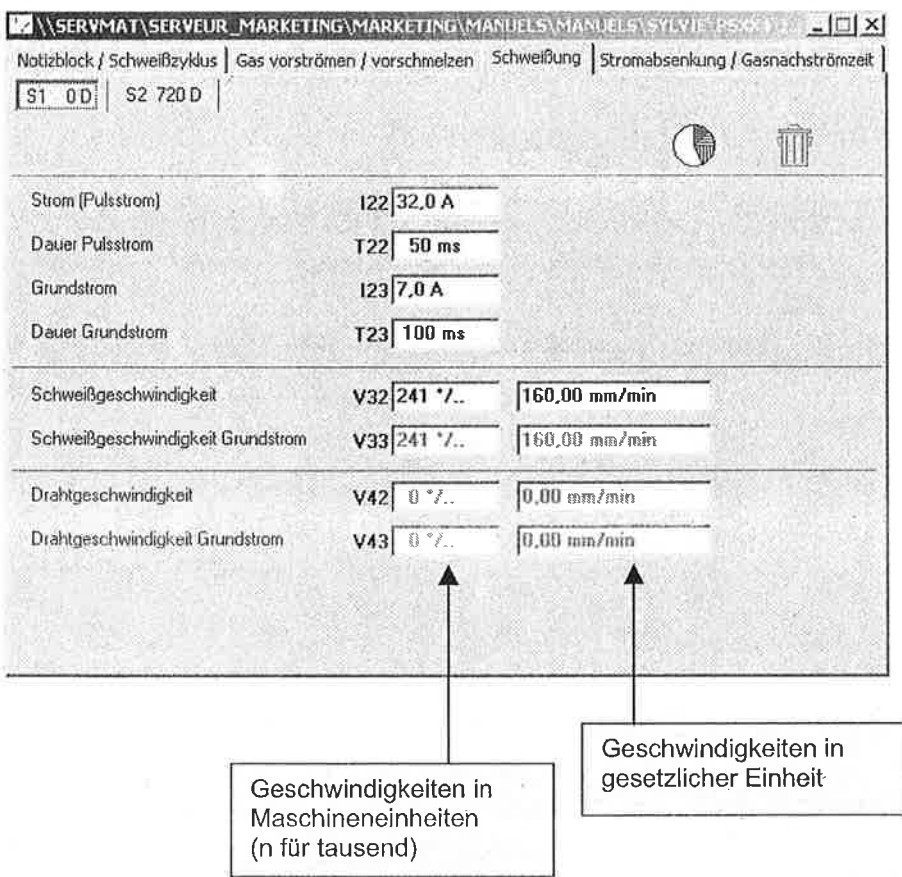

Für die mit einer Geschwindigkeit verbundenen Parameter erfolgt die Umwandlung eines Einheitssystems zum anderen automatisch, sobald der Wert mit der Taste « Enter » quittiert worden ist.

Wie in dem vorangegangenen Button erscheinen die für die Schweißung unwichtigen Parameter - auf Grund der verwendeten Achsen und ihrer gewählten Betriebsart - in grau und können von dem Benutzer nicht angewählt werden.

PÖLYSOUDE

гă

 $\vec{\tau}$  ? öυ e is I.

έÜ ż

u

すじき i.

 $\pm$   $\pm$ 

à G

 $\frac{1}{2}$ 

ship.

. .

á u

出

**PÖLYSOUDE** 

#### Der Schweißung einen Sektor hinzufügen.  $5.3.1$

q

 $\frac{1}{2} \left( \begin{array}{cc} \frac{1}{2} & \frac{1}{2} & \frac{1}{2} \\ \frac{1}{2} & \frac{1}{2} & \frac{1}{2} \\ \frac{1}{2} & \frac{1}{2} & \frac{1}{2} \end{array} \right)$ 

ŋ

 $\geq 1$ 

n  $\overline{\psi}$  .

 $\mathbb{R}^m$ i.

핰 ù s

 $61$  $\mathbb{Z}$  :

 $6.3$  $\frac{1}{2}$ 

ЪJ

 $\overline{\mathcal{M}}$ ij

 $5.3$ 

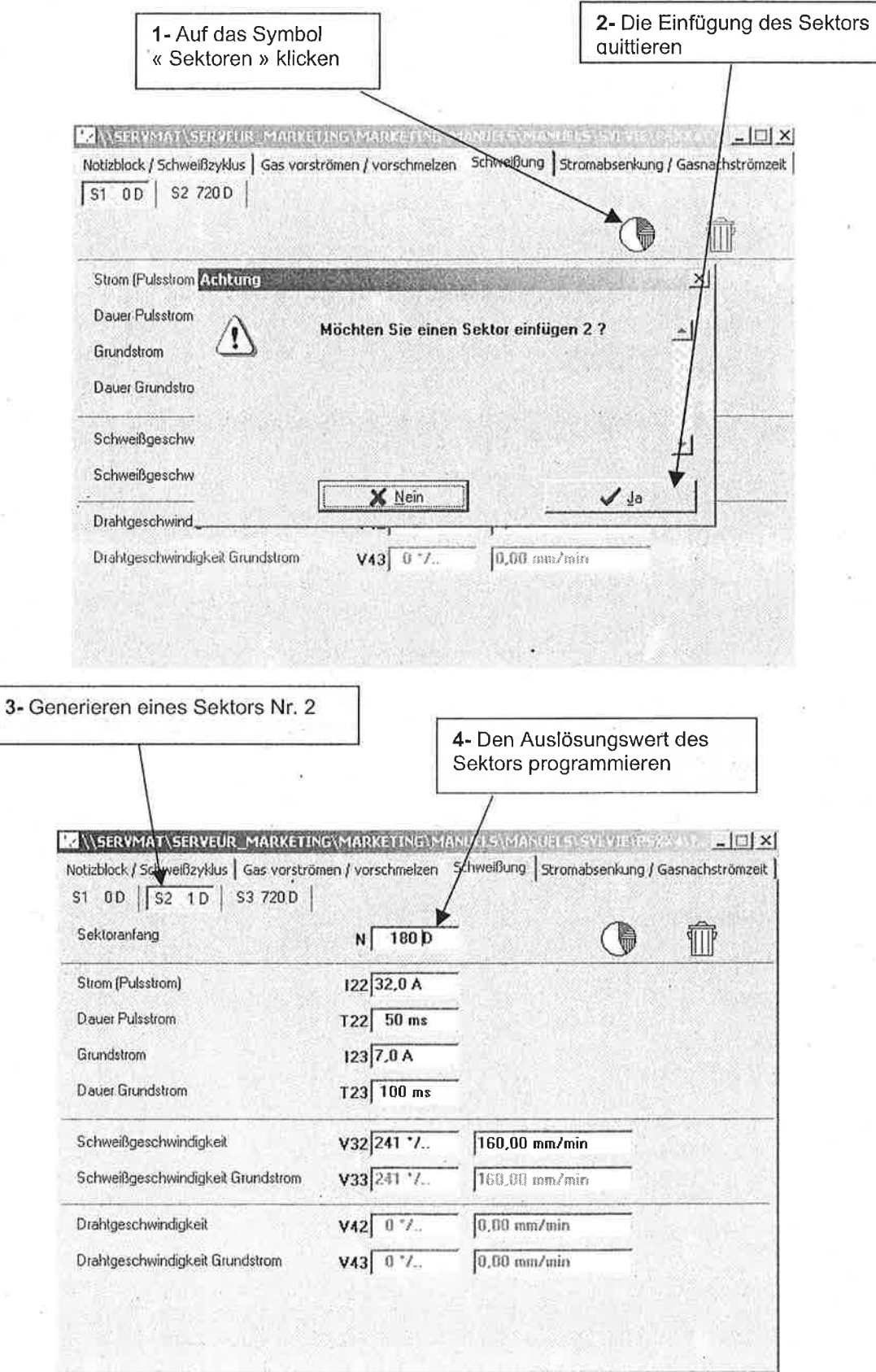

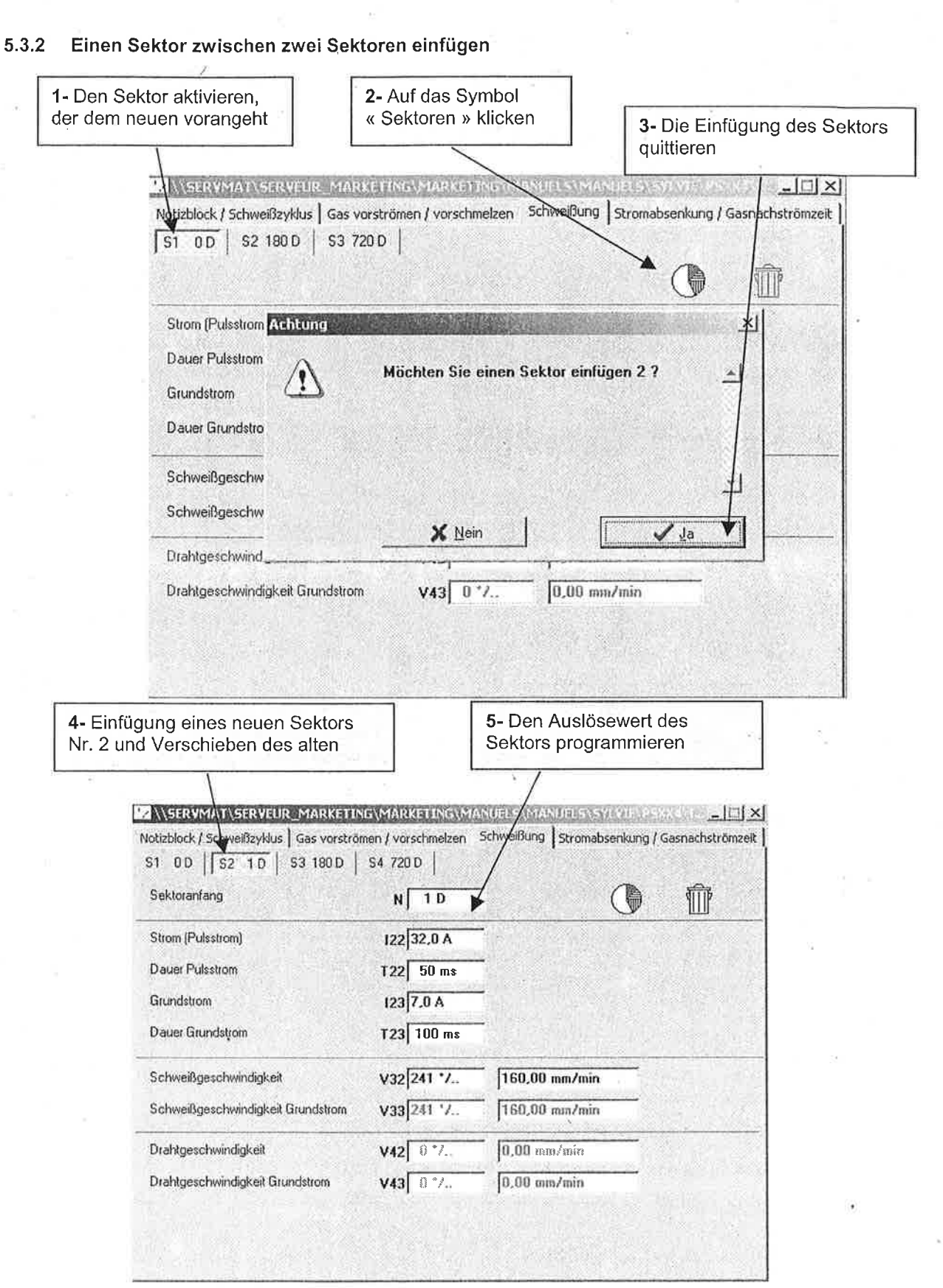

R

PÖLYSOUDE

#### 5.3.3 Löschen eines Sektors.

il.

 $\mathbb{R}^+$ 

 $\frac{1}{2}$ 

Ľ0

1- Den zu löschenden 2- Auf das Symbol 3- Die Löschung des Sektor aktivieren « Mülleimer » klicken Sektors quittieren ri, **M** \\SERVMAT\SERVE  $-1$ MARKETING MARKETING 718 Notizblock / Schweißzyklus | Gas vorströmen / vorschmelzen Schweißung | Stremabsenkung / Gasnachstyomzeit | S1 0D | S2 1D | S3 180D | S4 720D | Sektoranfang (♦  $N$  $180D$ Strom (Pulsstrom Achtung)  $\times$ Dauer Pulsstrom Möchten Sie diesen Sektor löschen 37 Ţ, Grundstrom Dauer Grundstro Schweißgeschw  $\mathcal{L}$ Schweißgeschw X Nein  $\sqrt{2a}$ Drahtgeschwind, Drahtgeschwindigkeit Grundstrom  $V43$   $0$   $1$ .  $0.00$  mm/mm

4- Löschen des Sektors und Aktivieren des vorhergehenden Sektors

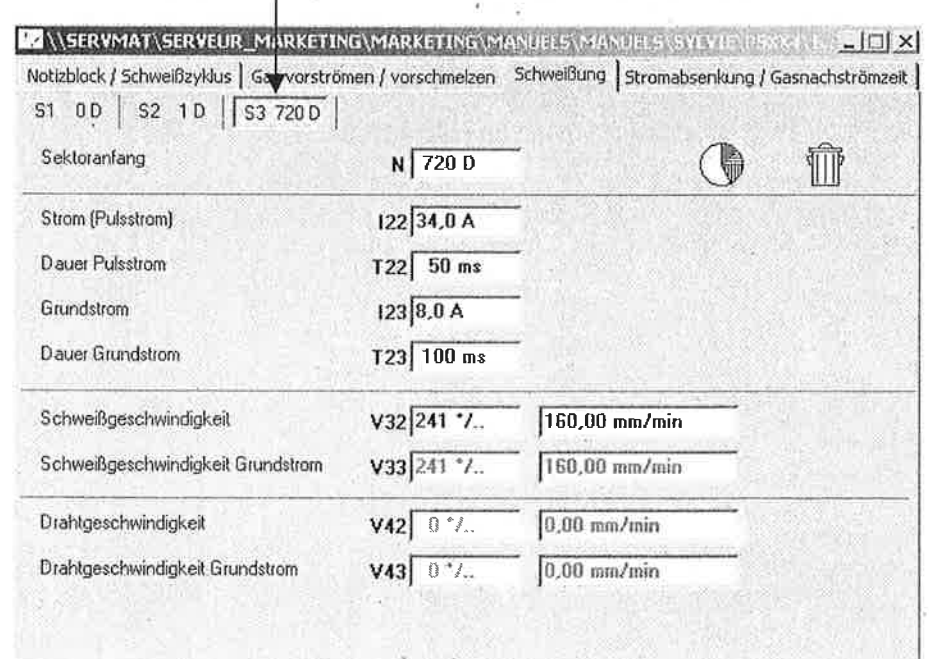

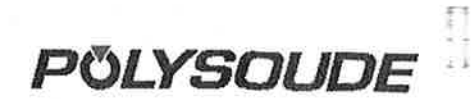

f 3  $\leq 1$ 

53 95

13 ψà

n  $\sim$ 

t.  $\ddot{\phantom{1}}$ 

 $5.9$  $\sim$  7 e in

ίì

c.

- 8

 $\frac{1}{2}$ 

۰, U.

- 3

#### Der Button « Stromabsenkung / Gasnachströmzeit » 5.4

Diese Seite zeigt die Parameter, die mit der Stromabsenkung der Schweißung verbunden sind, sowie die Tätigkeiten, die nach der Abschaltung des Lichtbogens abfolgen.

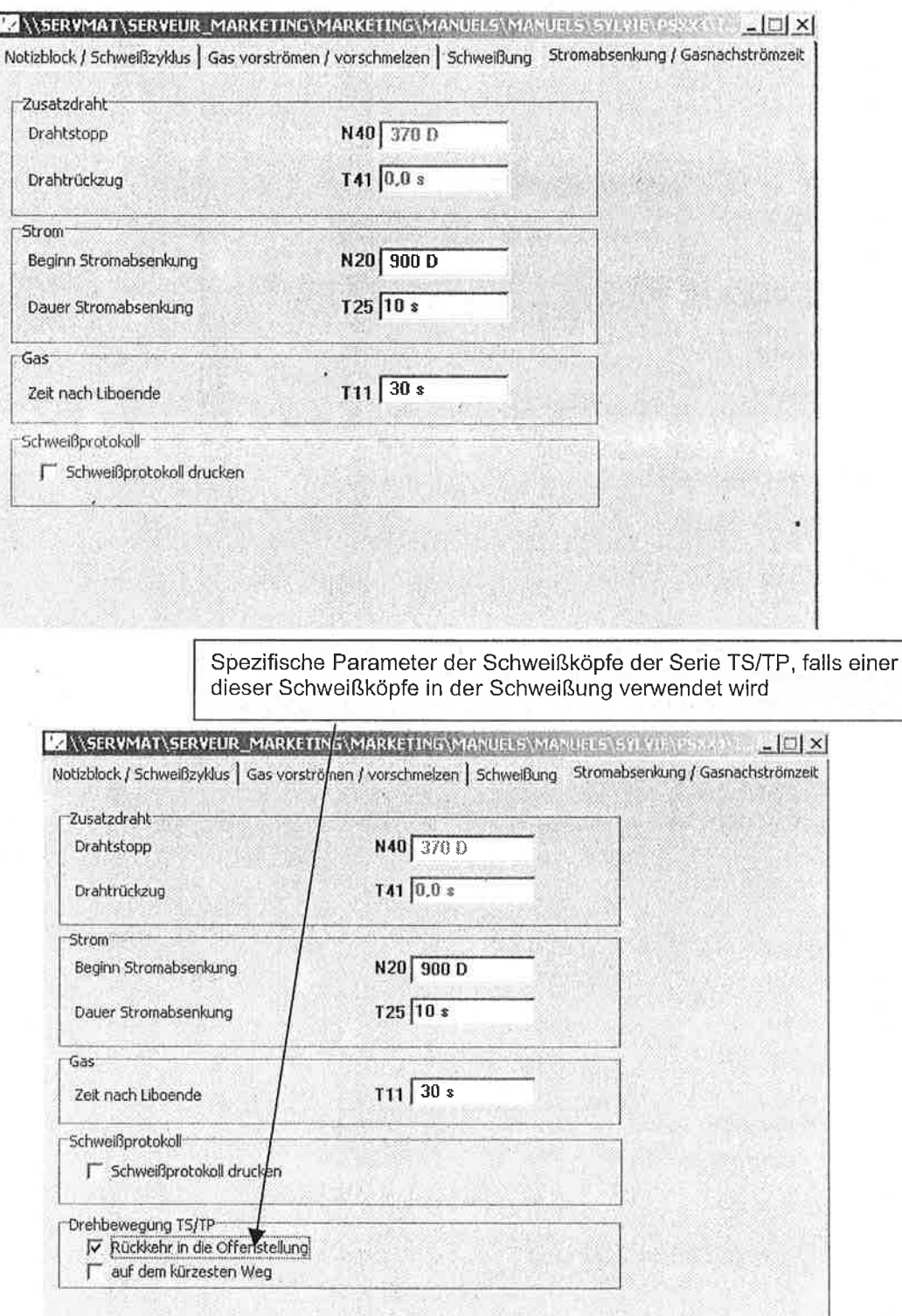

### 5.5 Datensicherung des Schweißprogrammes.

 $\frac{d\mathbf{Q}}{d\mathbf{L}} = \frac{\partial \mathbf{P}}{\partial \mathbf{Q}} \mathbf{E} \mathbf{H}$ 

 $\begin{array}{c} \mathbf{a} & \mathbf{b} \\ \mathbf{b} & \mathbf{c} \\ \mathbf{c} & \mathbf{c} \end{array}$ 

 $\Box$ 

 $\sigma$ IJ

 $\mathbb{T}$  $\frac{1}{2}$ 

 $\sigma$  is  $\frac{1}{2},\frac{1}{2}$ 

 $\frac{1}{2}$ 

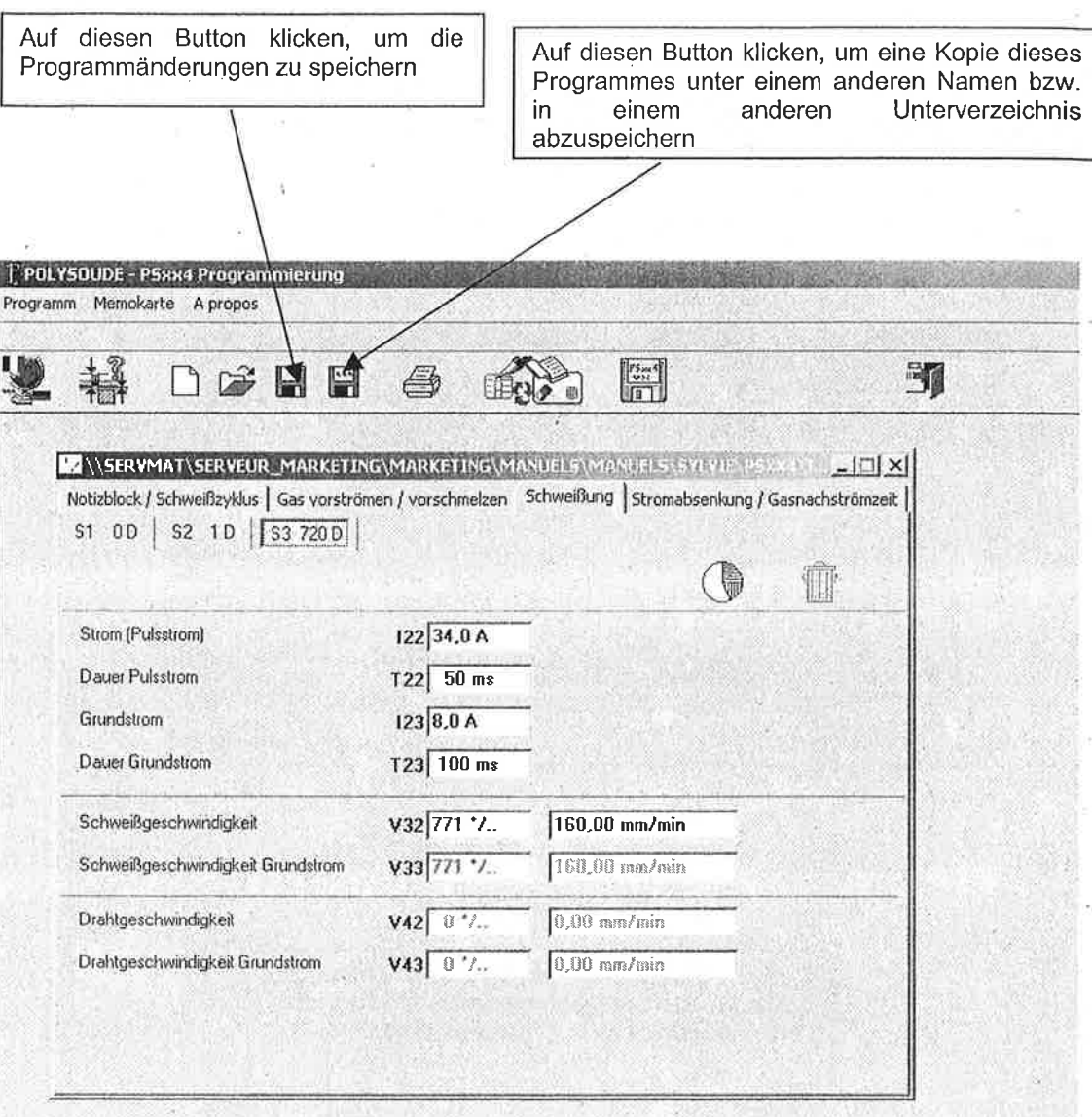

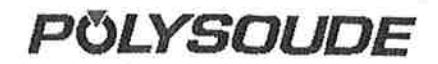

ä.)

r y  $\overline{z}$ 

r y

ŋ

i s

Γī

- 3

 $\left( \begin{array}{cc} 0 & 0 \\ 0 & 0 \end{array} \right)$ îΰ

εU

 $k_{14}$ 

### Anmerkung:

Falls es sich um die erste Datensicherung eines Programmes handelt, das man soeben von einer Kopie aus der Programmbank Polysoude aus generiert hat, wird PSxx4 Sie auffordern, das Programm unter einem anderen Namen und in einem anderen Verzeichnis als das für die Programmbank bestimmte Verzeichnis abzuspeichern.

Die nachfolgende Abbildung zeigt das dem Befehl « Abspeichern unter » entsprechende Fenster.

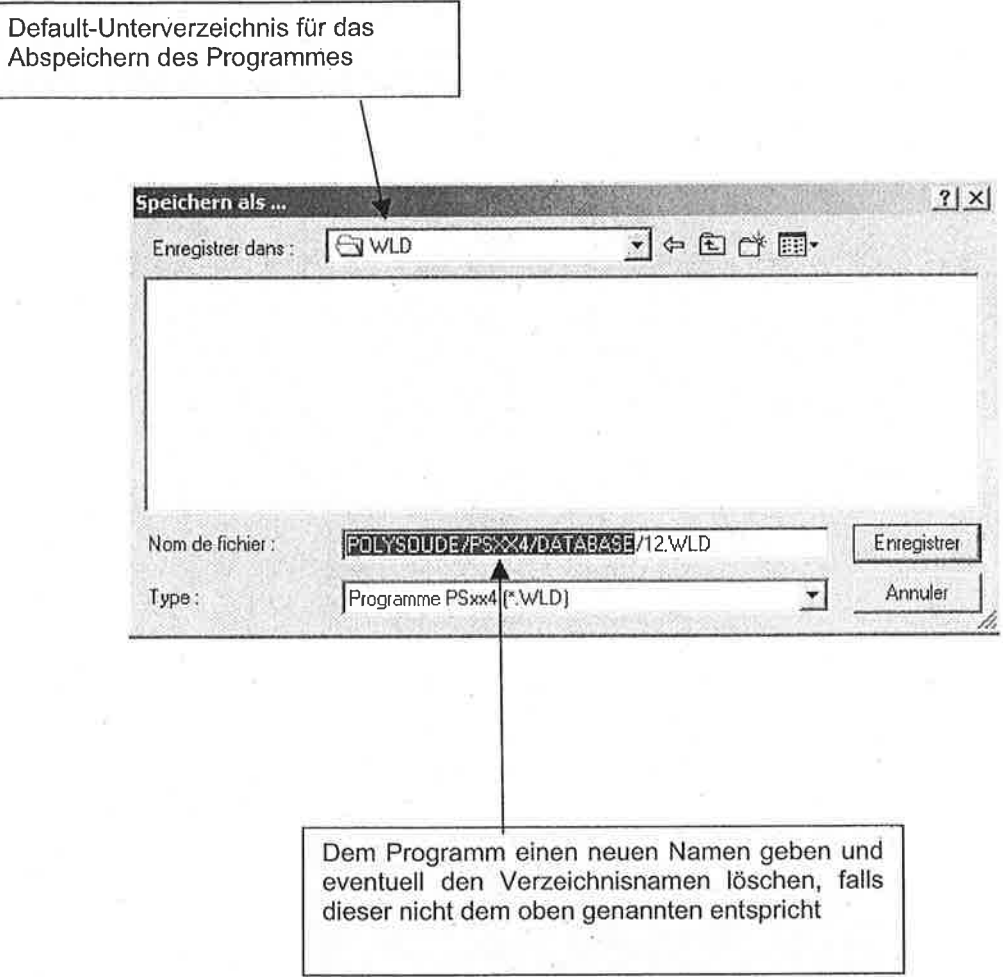

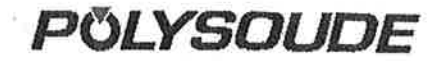

### 6. Verbindung mit dem Speicherkartenleser

Auf untenstehendes lcon in der Abkürzungsleiste klicken, falls Sie eine Programmelese-/ schreibtätigkeit von der / zur Speicherkarte starten wollen.

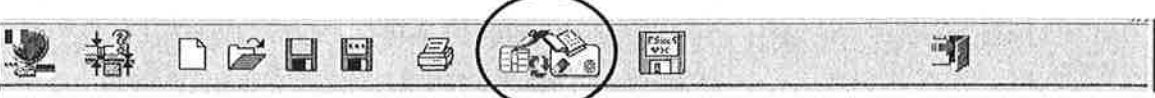

Dieses lcon öffnet untenstehendes Fenster

i-l

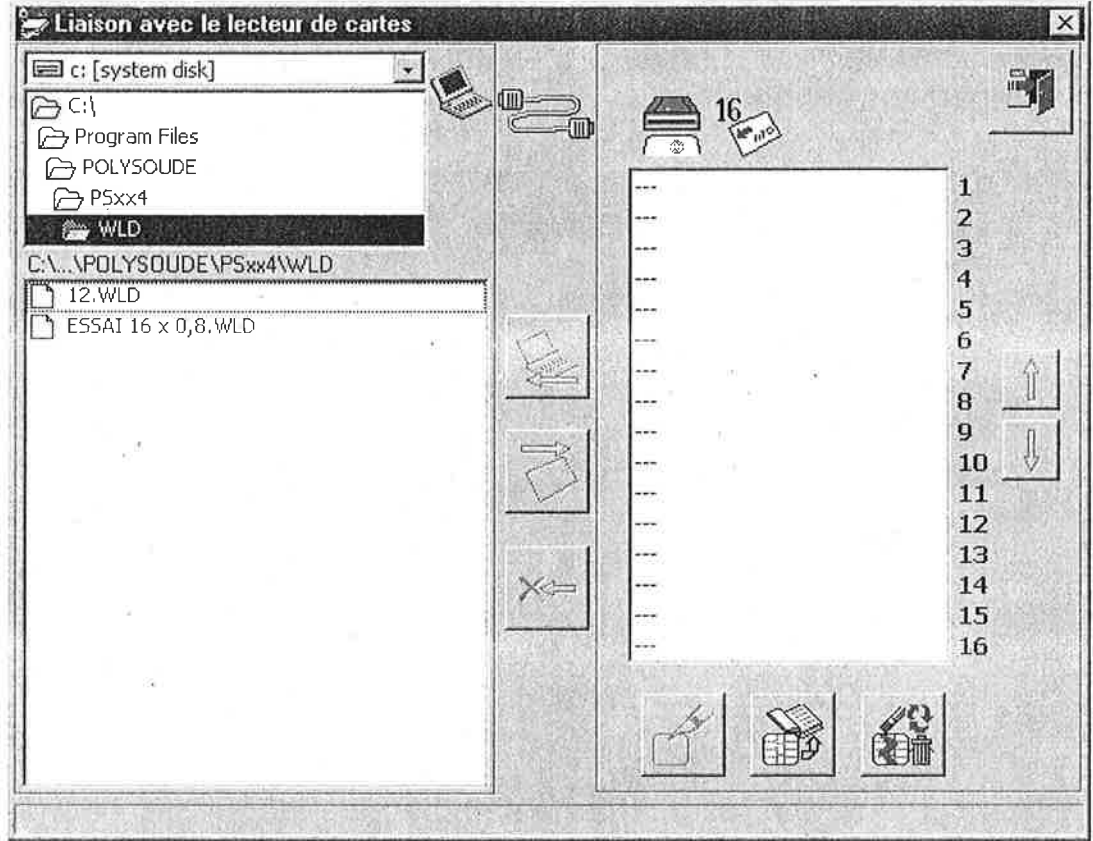

### 6.1 Beschreibung des Verbindungsfensters.

Der linke Teil des Fensters zeigt die Liste der Programme, die sich im PC befinden. Über dieser Liste zeigt eine Arboreszenz das Verzeichnis an, in dem die angezeigten Programme abgespeichert sind. Diese Arboreszenz ermöglicht den Verzeichniswechsel durch Klicken mit der Maus. Schließlich ermöglicht eine Wahlliste über dieser Arboreszenz den Laufwerk- oder Diskettenwechsel.

Der rechte Teil des Fensters zeigt die Befehle an, die mit dem Kañenleser verbunden sind sowie die Liste der darin befindlichen Programme. Diese Liste wird nur nach einem Lesebefehl akiualisiert.

Zwischen diesen beiden Teilen befinden sich die Buttons, die den Transfer der Programme von einer Liste zur anderen ermöglichen, je nach durchzuführender Tätigkeit (Lesen oder Schreiben).

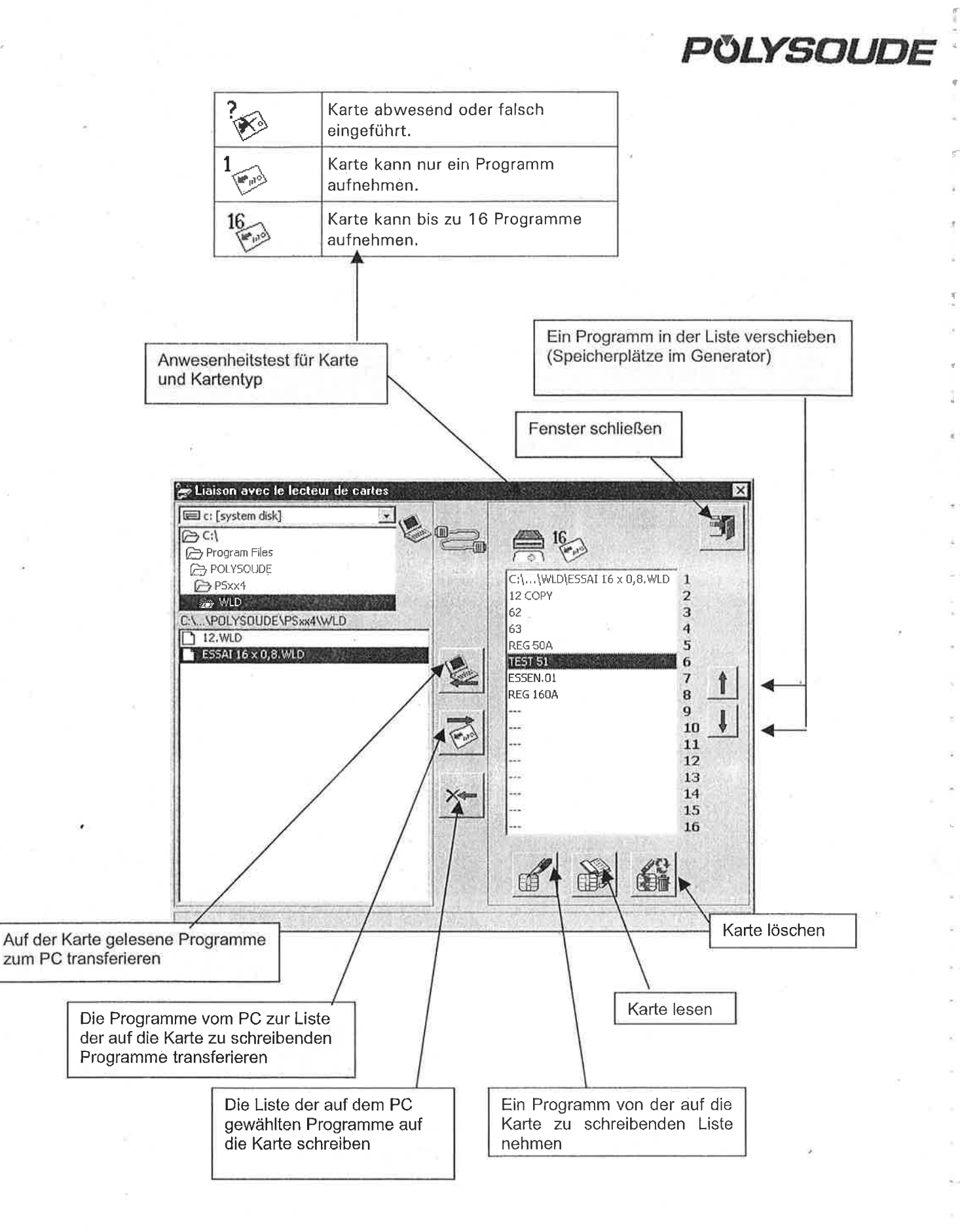

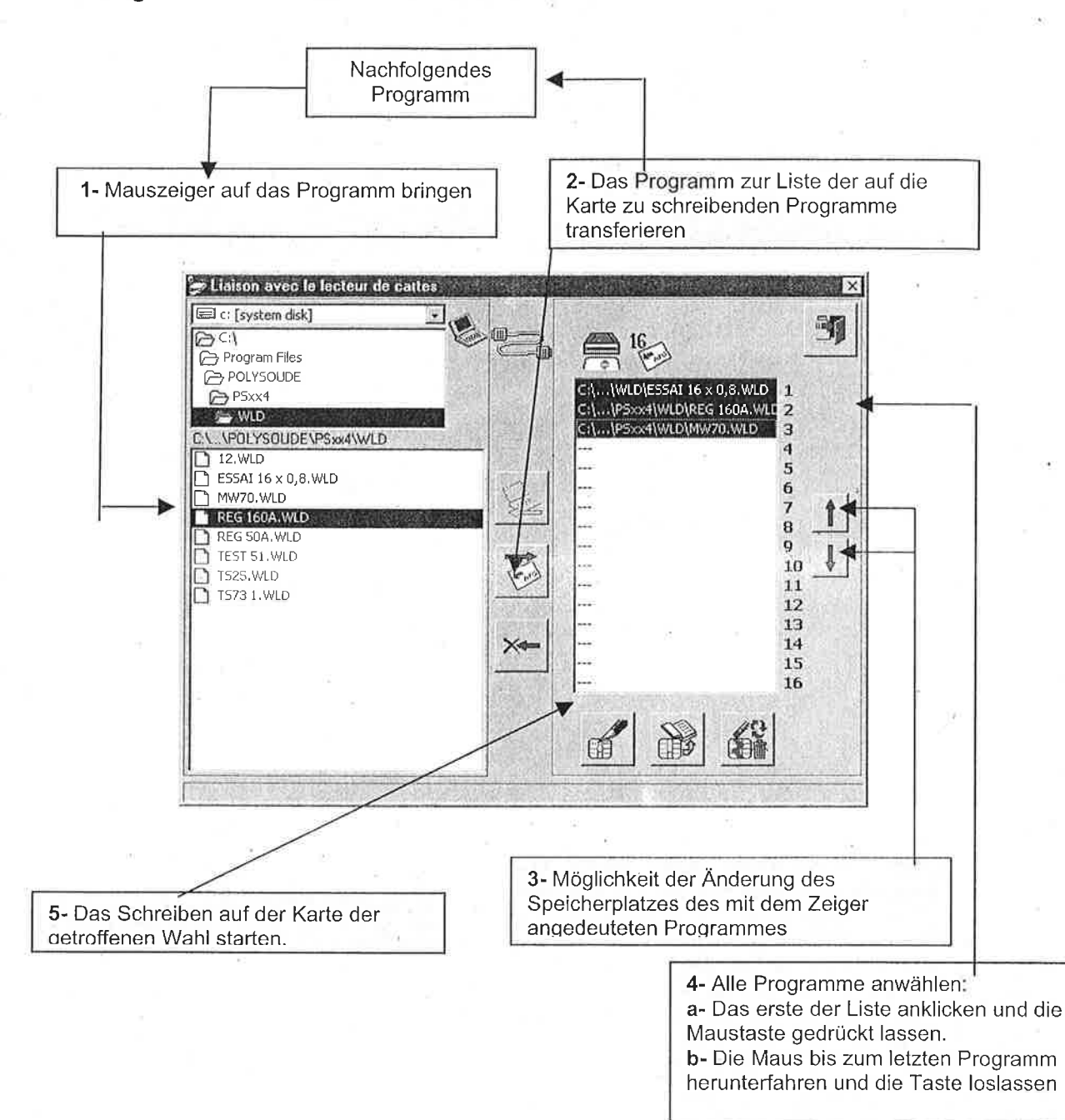

### 6.2 Programme auf die Karte schreiben.

### Anmerkung: Wahl von mehreren Programmen in der Liste, die auf die Karte zu schreiben sind

Mit Windows™ ist es möglich, mehrere Elemente in einer Liste zu wählen (\*), indem die Taste « Ctrl » gedrückt bleibt und das gewünschte Element mit der Maus angeklickt wird. Diese Kombination « Ctrl- $C$ lic » ermöglicht alternativ bei jedem Klick ein spezielles Element in der Liste anzuwählen/abzuwählen, ohne den angewählten/abgewählten Zustand der anderen Elemente zu ändern.

(\*) Nur die Listen, die eine Mehrfachanwahl ermöglichen.

f I

4ă

 $\perp$ 

#### 6.3 Den Inhalt einer Karte lesen und Programme laden.

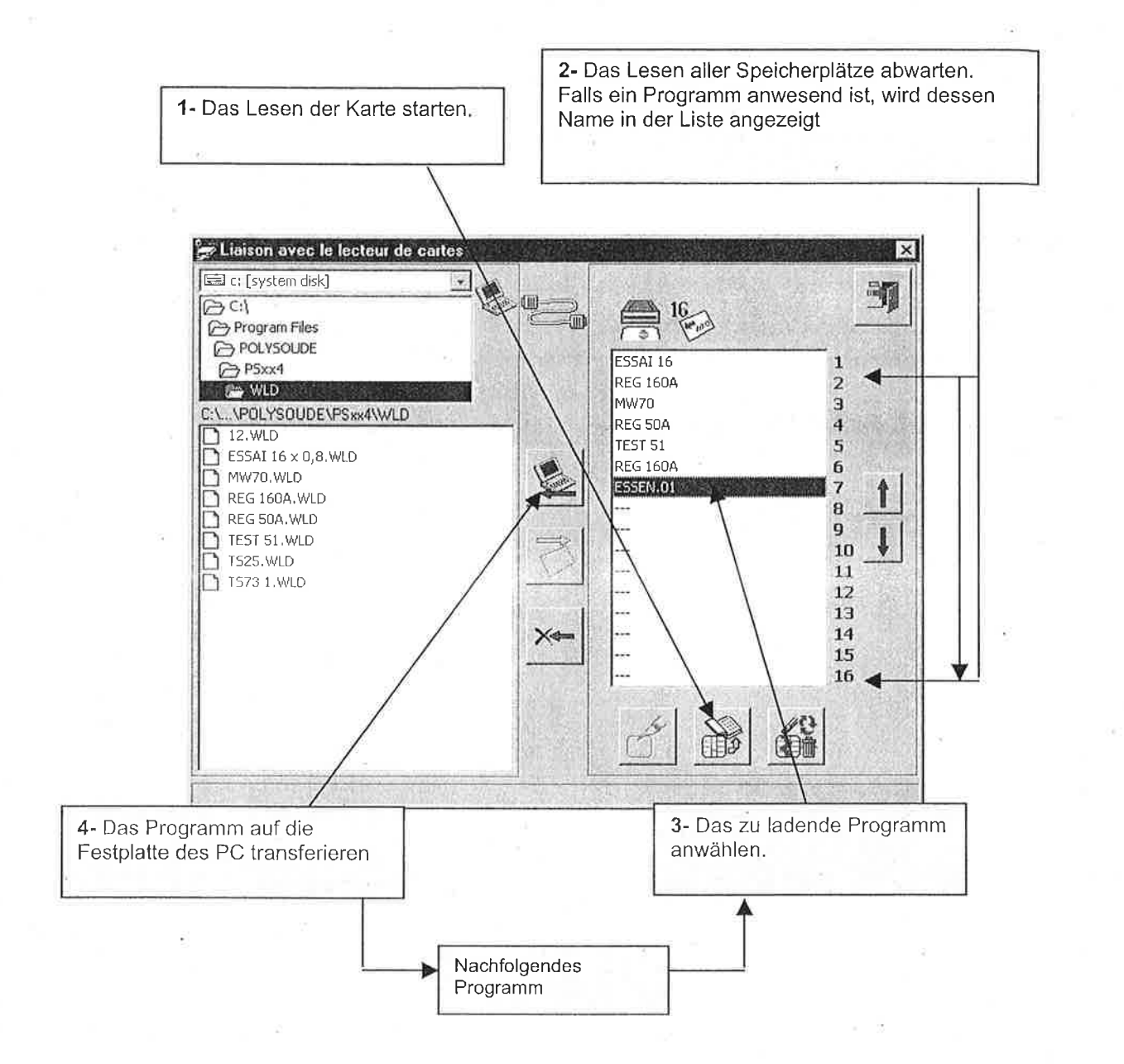

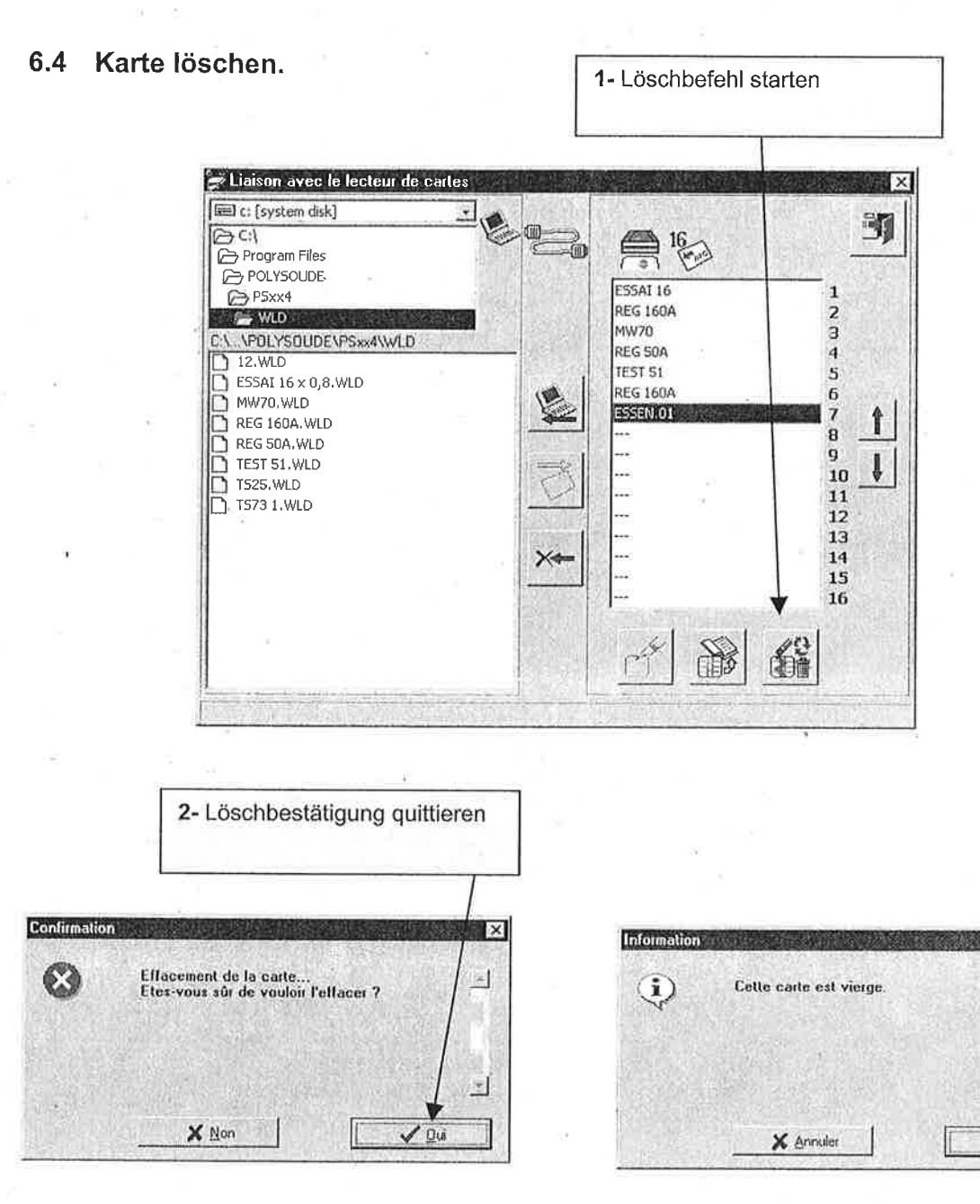

3- Die komplette Löschung der Karte abwarten und das Ende des Vorganges quittieren

process.<br>A

uΛ

f 3

 $a \cdot s$ 

長良

 $13$ 

39

**Ix** 

圈

 $\overline{\mathcal{F}}$ 

 $\sqrt{9}$ 

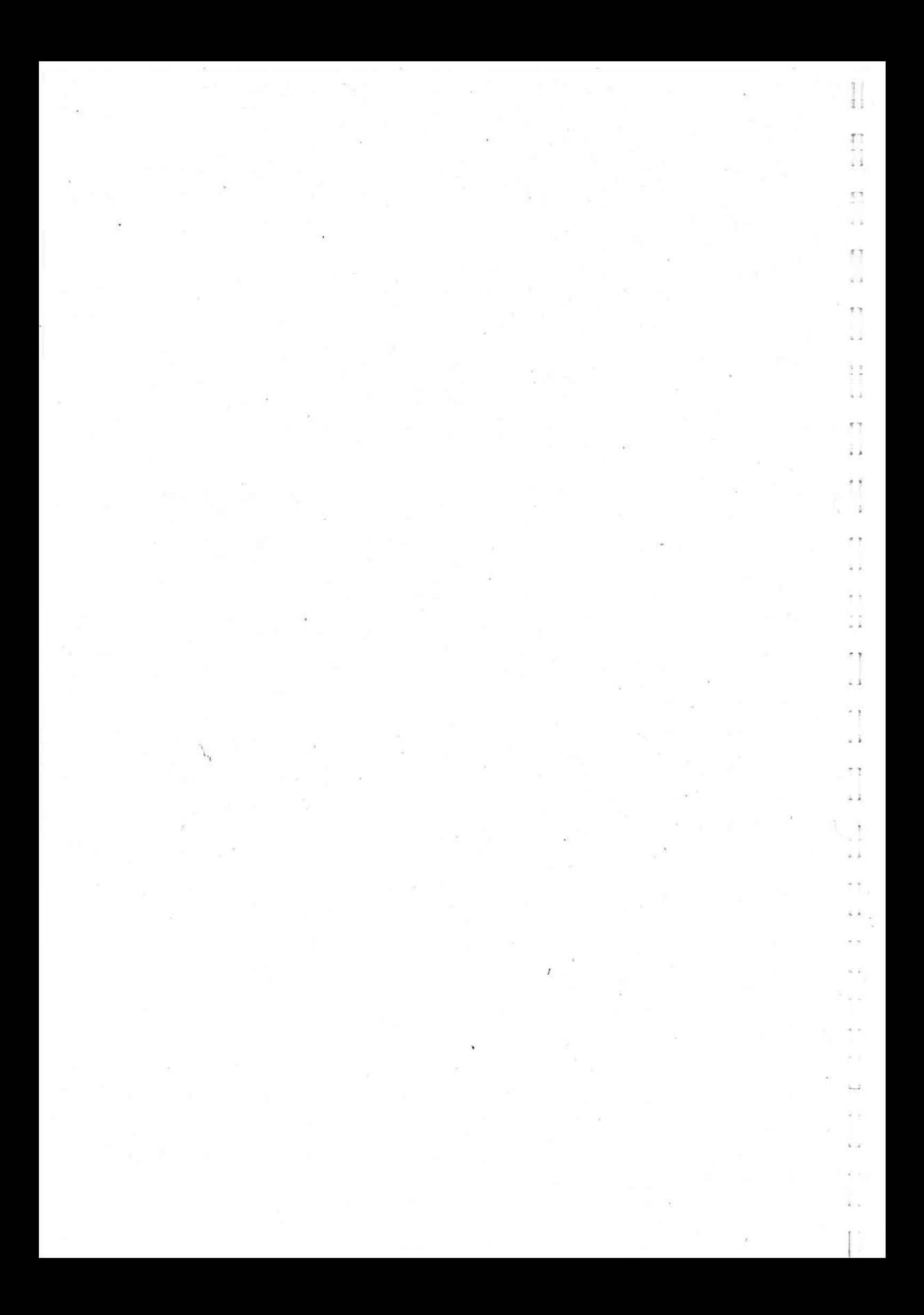